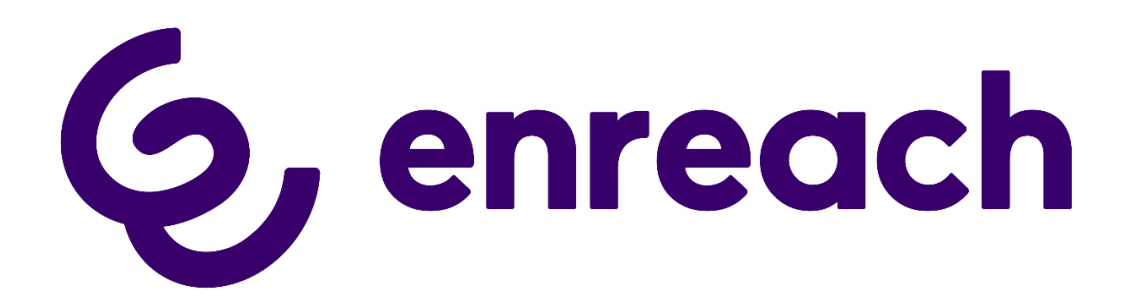

**Company Flex**

Enreach GmbH Emil-Figge-Strasse 86 44227 Dortmund

*Status: Released*

Pages: 49 Version: 1.5 Created: 16.11.12 by: Techel, Henning Last change:  $06.10.23\ 16:19$  by: Techel, Henning

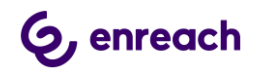

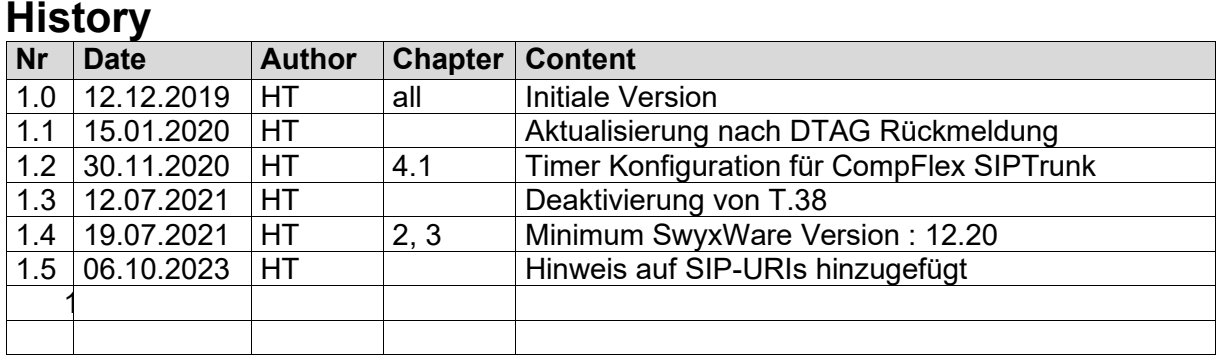

# $6$  enreach

Konfigurationsanleitung SwyxWare mit DTAG CompanyFlex SIP Trunk

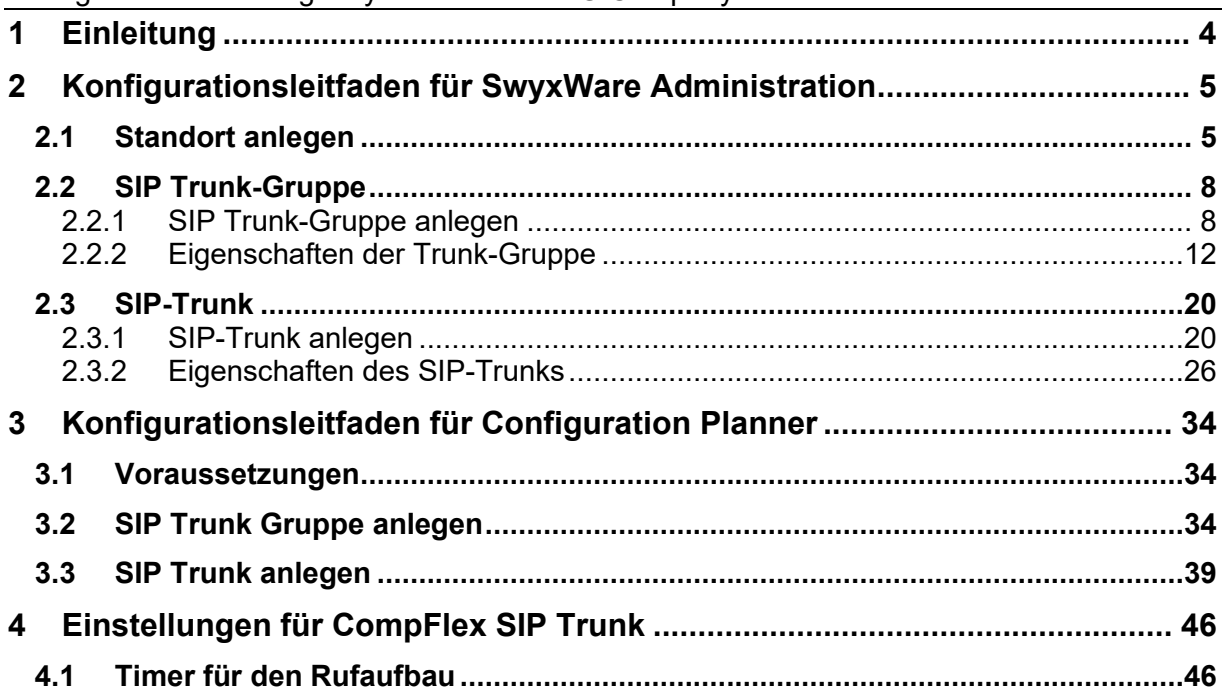

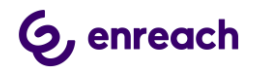

# **1 Einleitung**

In diesem Dokument werden alle Schritte beschrieben, die notwendig sind, um eine SwyxWare/OctopusNetphone (ONPA) ohne ein zwischengeschaltetes Gateway an einem CompanyFlex SIP Trunk der Deutschen Telekom zu betreiben.

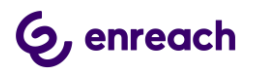

# **2 Konfigurationsleitfaden für SwyxWare Administration**

Dieser Konfigurationsleitfaden kann verwendet werden ab SwyxWare/NetPhone 12.20.

Der CompanyFlex (SIP-Trunk) muss grundsätzlich in dem CompanyFlex-Adminstrationsportal konfiguriert werden. Erst mit dieser Konfiguration werden die für die Einrichtung auf der Telefonanlage benötigten Telefonie-Zugangsdaten im Portal angezeigt. Für den Zugang zu dem Portal erhalten die Kunden von der Telekom die notwenigen Zugangsdaten.

Ein detaillierte Anleitung finden Sie in der Telekom-Anleitung im Abschnitt "Business Service Portal / Adminstrationsportal": [https://hilfe.companyflex.de/de/einrichtung/sip-trunk#\\_82814](https://hilfe.companyflex.de/de/einrichtung/sip-trunk%23_82814)

Benötigte Informationen der Telekom:

- 1. Informationen zum kundenindividuellen Outbound Proxy
- 2. Registrierungsrufnummer
- 3. Telefonie Passwort
- 4. Zugewiesene Rufnummernblöcke und Einzelrufnummern

# **2.1 Standort anlegen**

Über die SwyxWare Administration muss zuerst ein neuer Standort angelegt werden.

Die SwyxWare Administration öffnen, in der linken Navigation den Ordner "Standorte" auswählen, im Hauptfenster über das geöffnete Context-Menu und den Menüpunkt "Neuer Standort …" den Konfigurations-Wizard starten.

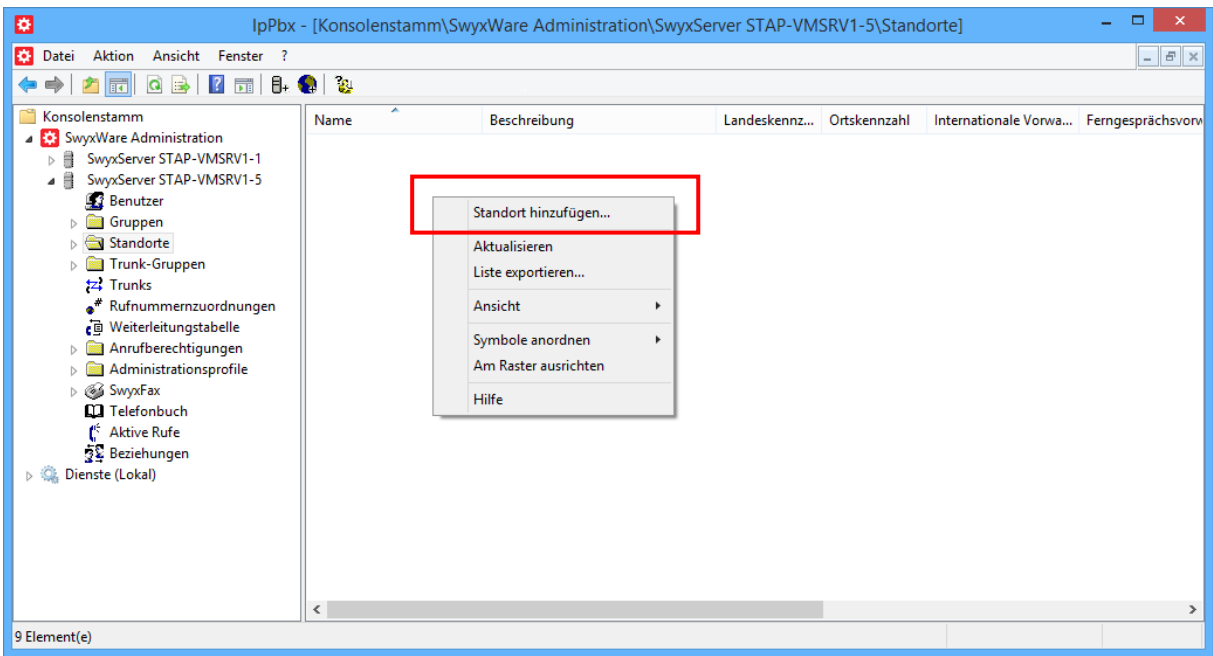

**Abbildung 1: Neuen Standort hinzufügen**

Die folgenden Screenshots zeigen die Konfigurationsdialoge des Wizards.

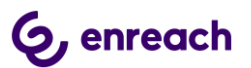

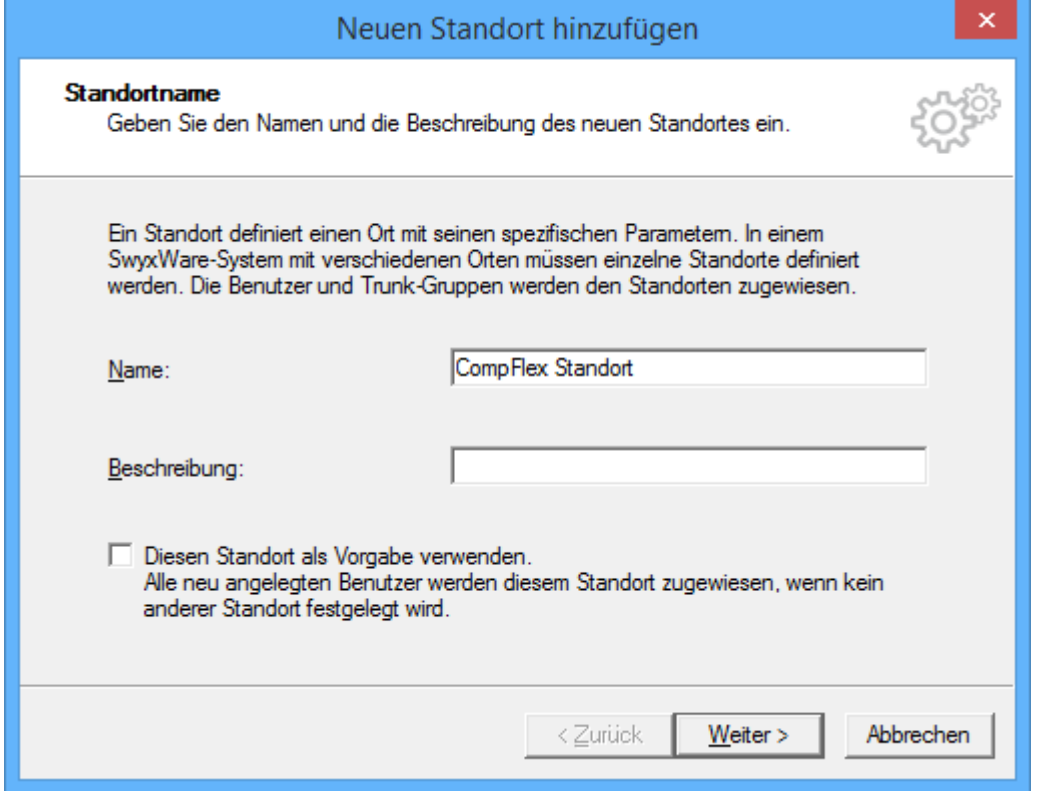

## **Abbildung 2: Vergabe des Standortnamens**

Im nächsten Dialog wird die Länderkennung, die Ortsvorwahl usw. konfiguriert.

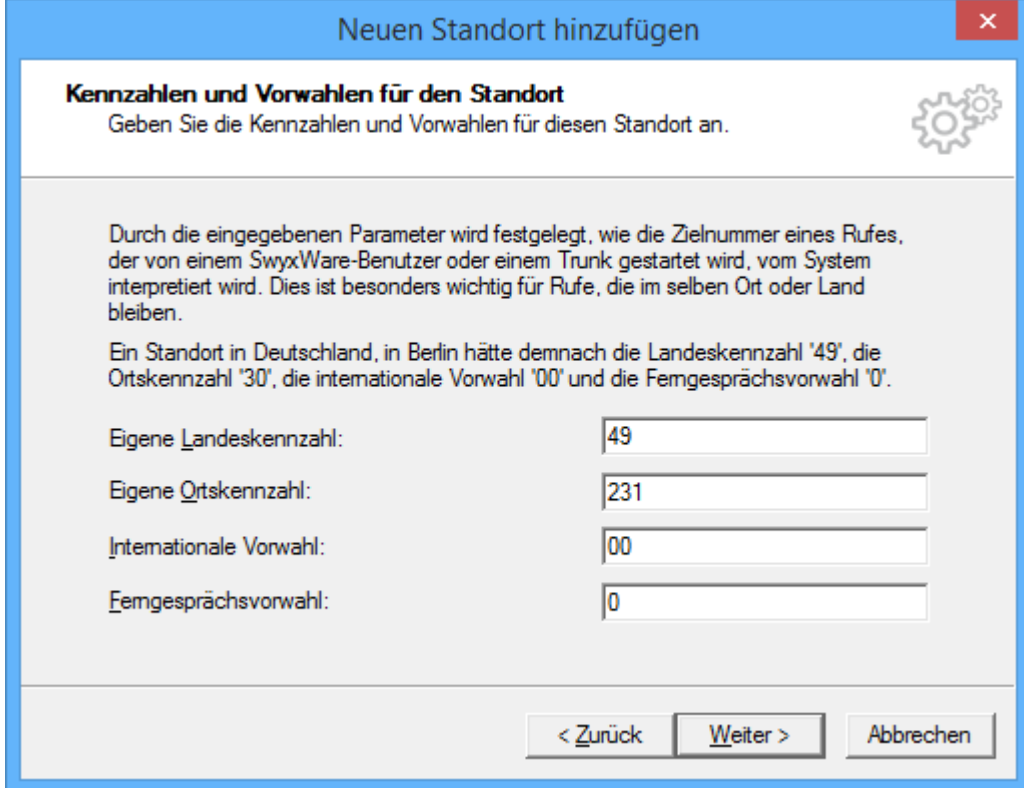

## **Abbildung 3: Kennzahlen und Vorwahlen**

Im nächsten Dialog wird die Amtsholungsziffer konfiguriert, die als erstes gewählt werden muss, wenn ein ausgehender Ruf zum SIP Provider eingeleitet werden soll.

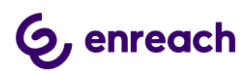

Bei Bedarf kann ein Abwurfplatz definiert werden, zu dem alle Rufe zugestellt werden, die nicht zugestellt werden können.

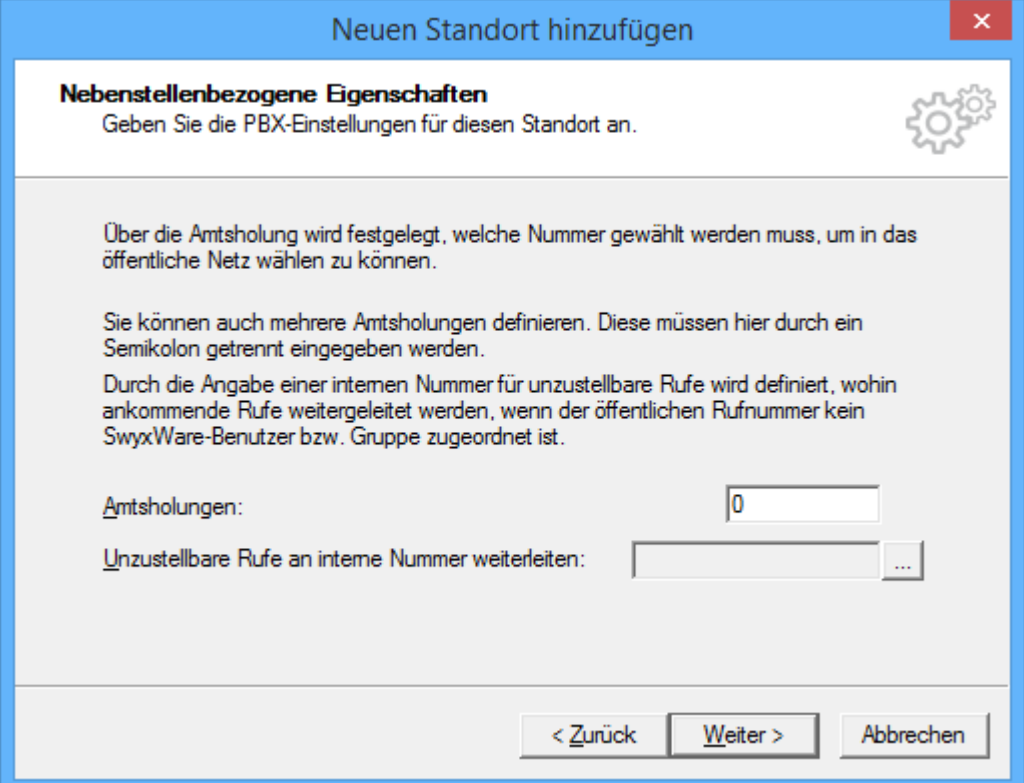

## **Abbildung 4: Festlegen der Amtsholungsziffer**

Abschließend wird die Zeitzone für den Standort festgelegt.

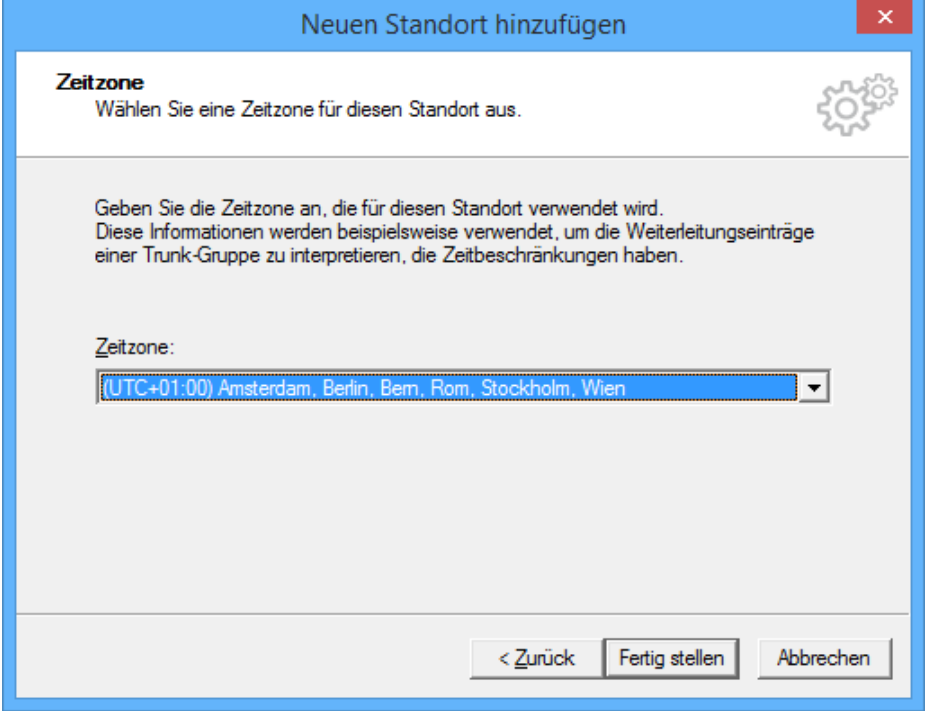

## **Abbildung 5: Festlegen der Zeitzone**

Nach dem Anlegen eines neuen Standortes wird dieser in der Standortübersicht angezeigt.

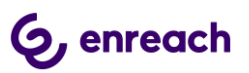

| ▭<br>$\times$<br>ø<br>IpPbx - [Konsolenstamm\SwyxWare Administration\SwyxServer STAP-VMSRV1-5\Standorte\CompFlex Standort]                                                                                                    |                                                                                                    |                                                                                                    |               |  |  |  |  |  |
|----------------------------------------------------------------------------------------------------|----------------------------------------------------------------------------------------------------|----------------------------------------------------------------------------------------------------|---------------|--|--|--|--|--|
| ø.<br>Datei<br>Aktion<br>Ansicht Fenster ?                                                                                                    |                                                                                                    |                                                                                                    | $ B$ $\times$ |  |  |  |  |  |
| 画<br>$\mathbf{G}$<br>自<br>×<br>$\sqrt{2}$<br>司<br>請                                                                                                    | 目+<br>1                                                                                                    |                                                                                                    |               |  |  |  |  |  |
| Konsolenstamm<br>SwyxWare Administration<br>SwyxServer STAP-VMSRV1-1<br>ŝ<br>Þ.<br>◢₿<br>SwyxServer STAP-VMSRV1-5<br><b>Benutzer</b><br><b>Gruppen</b><br>$\triangleright$<br>4 Standorte<br>CompFlex Standort<br>Trunk-Gruppen<br><sup>12</sup> Trunks<br>Rufnummernzuordnungen<br><b>D</b> Weiterleitungstabelle<br>Anrufberechtigungen<br>Ь<br>Administrationsprofile<br>SwyxFax<br>Ь<br><b>M</b> Telefonbuch<br><b>Aktive Rufe</b><br>22 Beziehungen<br>Dienste (Lokal) | Standort: 'CompFlex Standort'<br>Beschreibung:<br>Landeskennzahl:<br>Ortskennzahl:<br>Internationale Vorwahl:<br>Ferngesprächsvorwahl:<br>Amtsvorwahl(en):<br>Unzustellbare Rufe leiten an:<br>Zeitzone:<br>Normal:<br>Eigenschaften | 49<br>231<br>00<br>0<br>$\bf{0}$<br>(UTC+01:00) Amsterdam, Berlin, Bern, Rom, Stockholm, Wien<br><b>Nein</b> |               |  |  |  |  |  |
|                                                                                                    |                                                                                                    |                                                                                                    |               |  |  |  |  |  |
| 3 Element(e)                                                                                                    |                                                                                                    |                                                                                                    |               |  |  |  |  |  |

**Abbildung 6: Der neu angelegt Standort**

# **2.2 SIP Trunk-Gruppe**

## **2.2.1 SIP Trunk-Gruppe anlegen**

Nach dem Anlegen eines neuen Standorts muss anschließend über die SwyxWare Administration eine neue Trunk-Gruppe angelegt werden.

In der linken Navigation der SwyxWare Administration den Ordner "Trunk-Gruppen" auswählen, im Hauptfenster über das geöffnete Context-Menu und den Menüpunkt "Trunk-Gruppe hinzufügen…" den Konfigurations-Wizard starten.

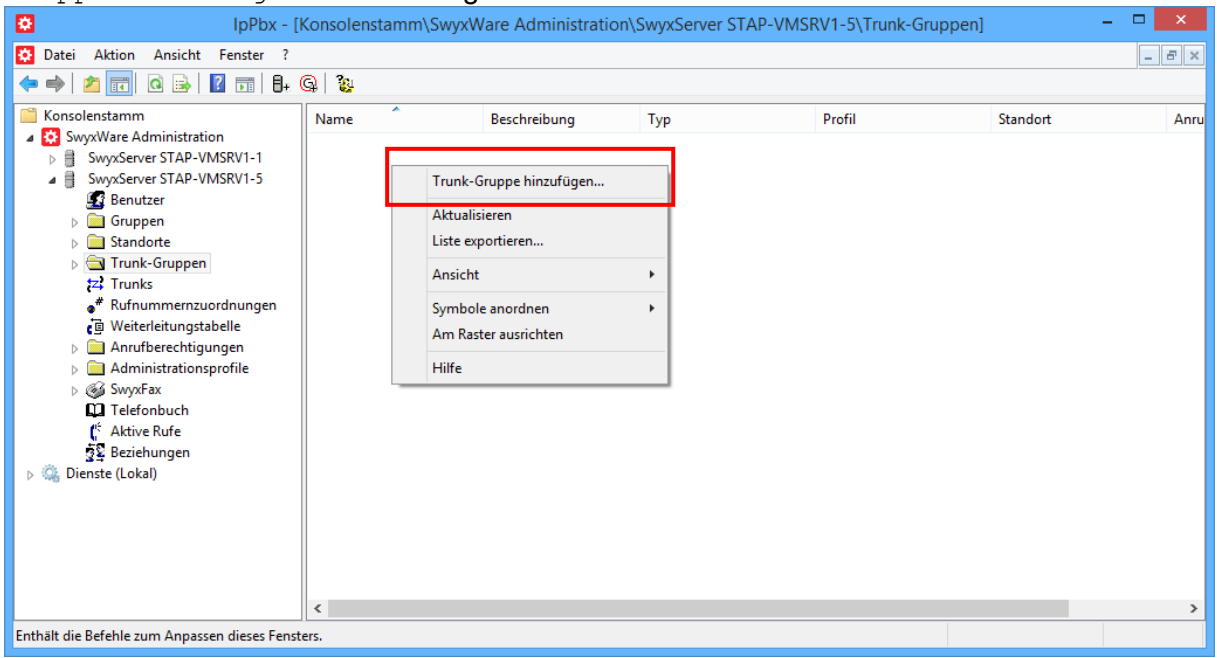

## **Abbildung 7: Neue Trunk-Gruppe hinzufügen**

Zuerst erfolgt wiederum die Vergabe eines möglichst aussagekräfigen Namens.

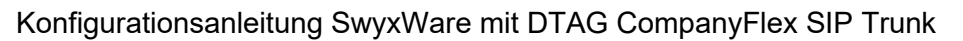

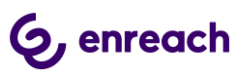

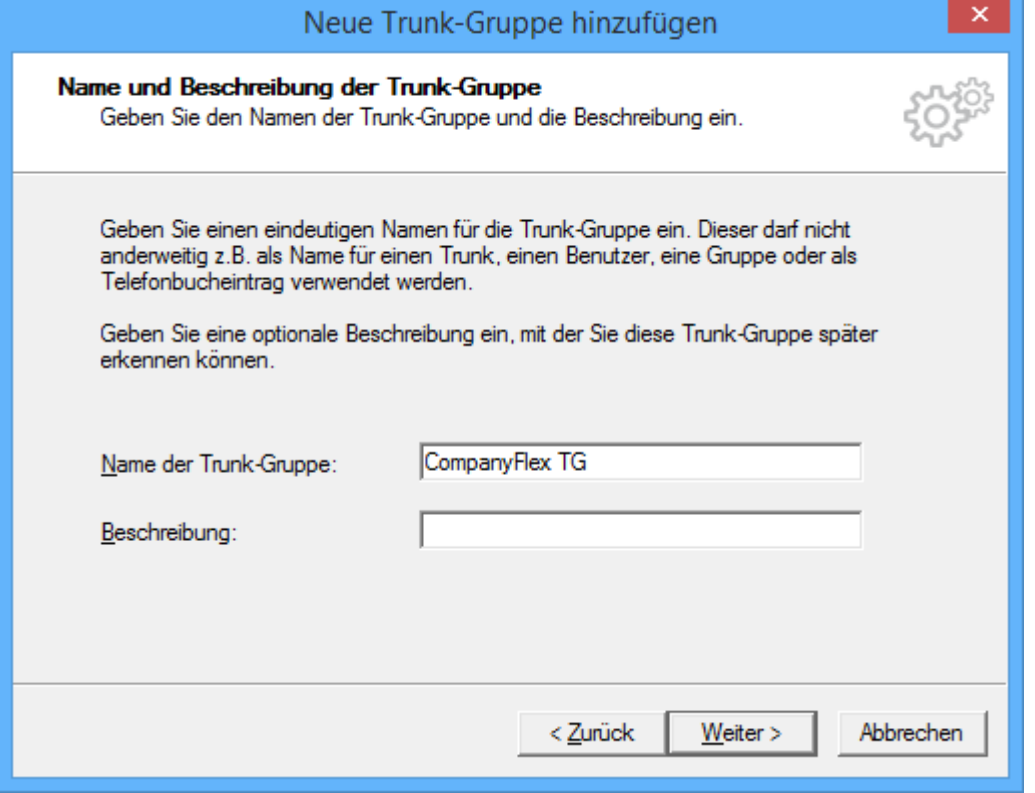

## **Abbildung 8: Name der Trunk-Gruppe**

Im nächsten Dialog ist als Art der Trunk-Gruppe "SIP" und dann in der Drop-Down Liste entweder das Profil "Telekom CompanyFlex TCP (DE)" oder "Telekom CompanyFlex TLS (DE)" auszuwählen. Hierbei muss zwingend das TLS-Profil ausgewählt werden, wenn der Internet-Zugang, über den die Rufe erfolgen, nicht von der Deutschen Telekom selber stammt.

Ab der SwyxWare 13.20 stehen ausserdem die Profile 'Telekom CompanyFlex PPI TCP' und 'Telekom CompanyFlex PPI TLS' zur Verfügung. Diese Profile sind dann zu verwenden, wenn für den CompanyFlex Trunk kein CLIP No Screening gebucht wurde, aber ein Benutzer bei ausgehenden Rufen dennoch nicht seine eigene persönliche Rufnummer, sondern z.B. eine Gruppenrufnummer signalisieren will, die aus dem Rufnummernband des CompanyFlex Trunks stammt.

Für die Auswahl des TCP Profils muss außerdem sichergestellt sein, dass zur Namesauflösung der FQDNs die DNS Server der Telekom verwendet werden.

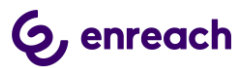

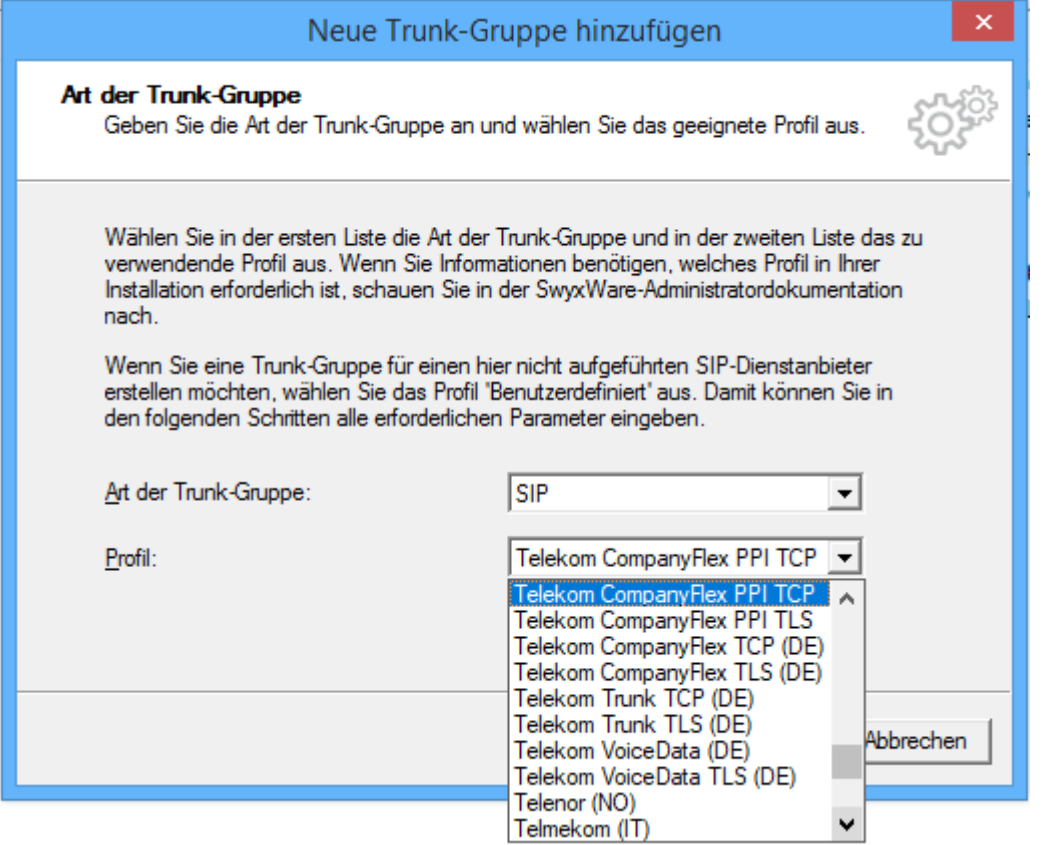

## **Abbildung 9: Festlegen des Provider Profils**

Im folgendenden Dialog wird der initiale Routingeintrag angelegt. Hier können die Voreinstellungen übernommen werden:

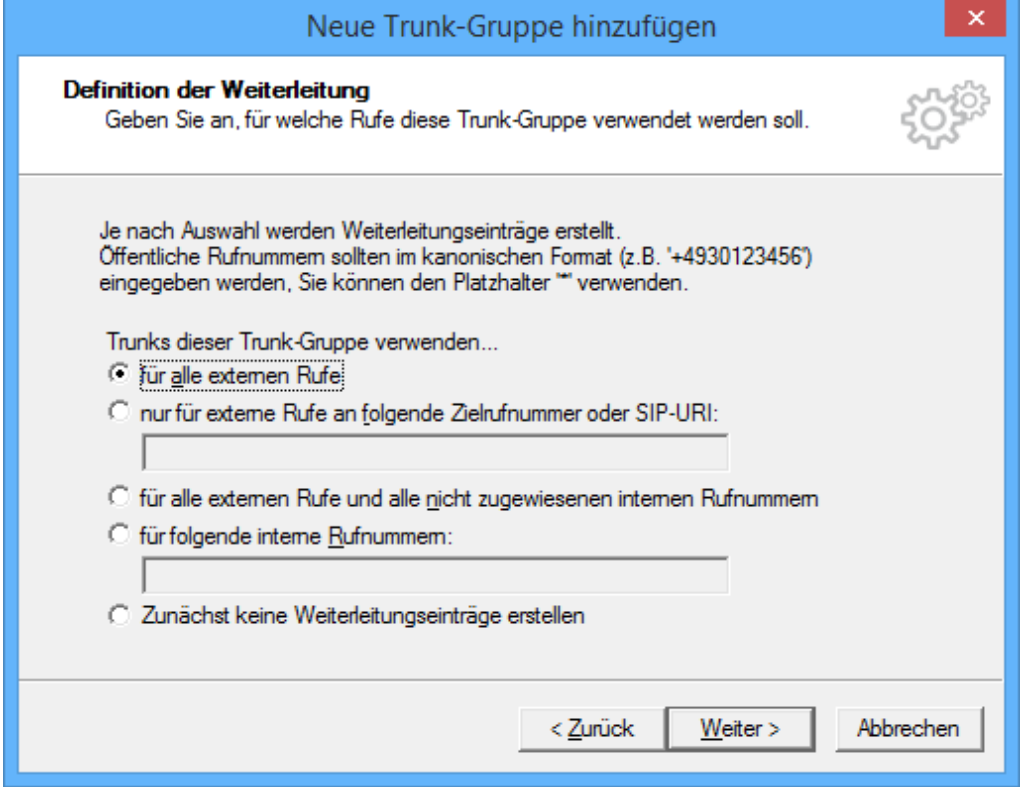

# **Abbildung 10: Initialer Routingeintrag**

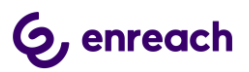

Anschließend erfolgt die Zuweisung des zuvor angelegten Standorts:

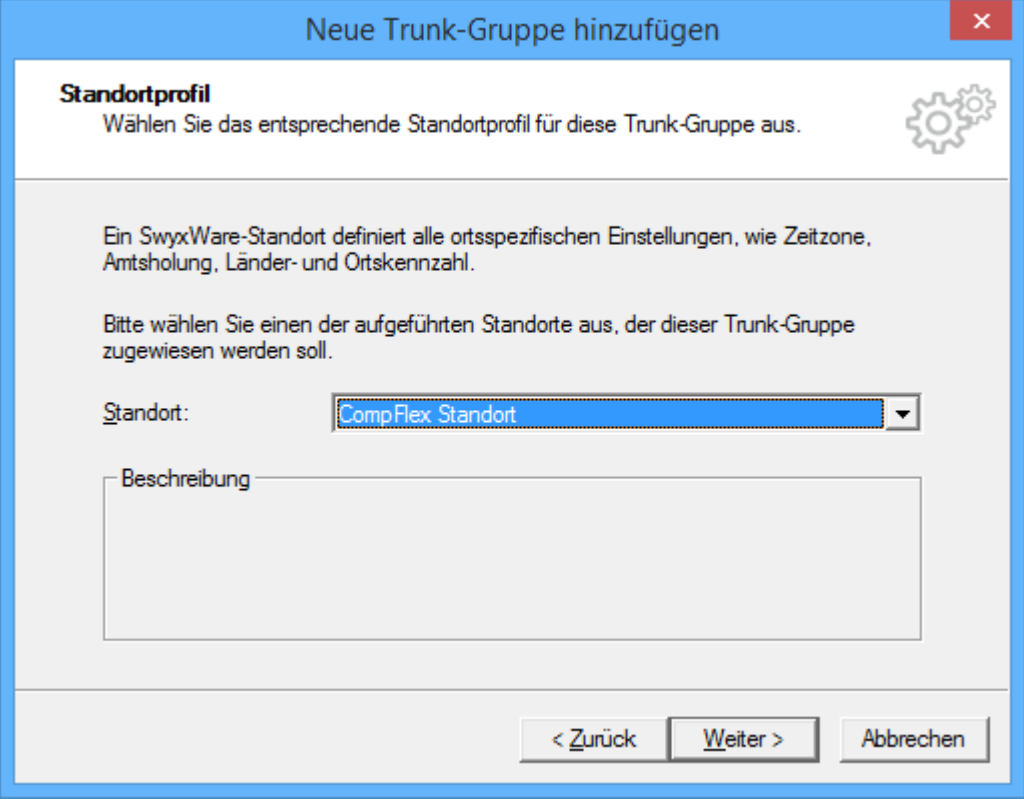

## **Abbildung 11: Zuweisung des Standorts**

Danach wird der Konfigurationsdialog abgeschlossen und die Trunk-Gruppe ist mit den entsprechenden Voreinstellungen angelegt.

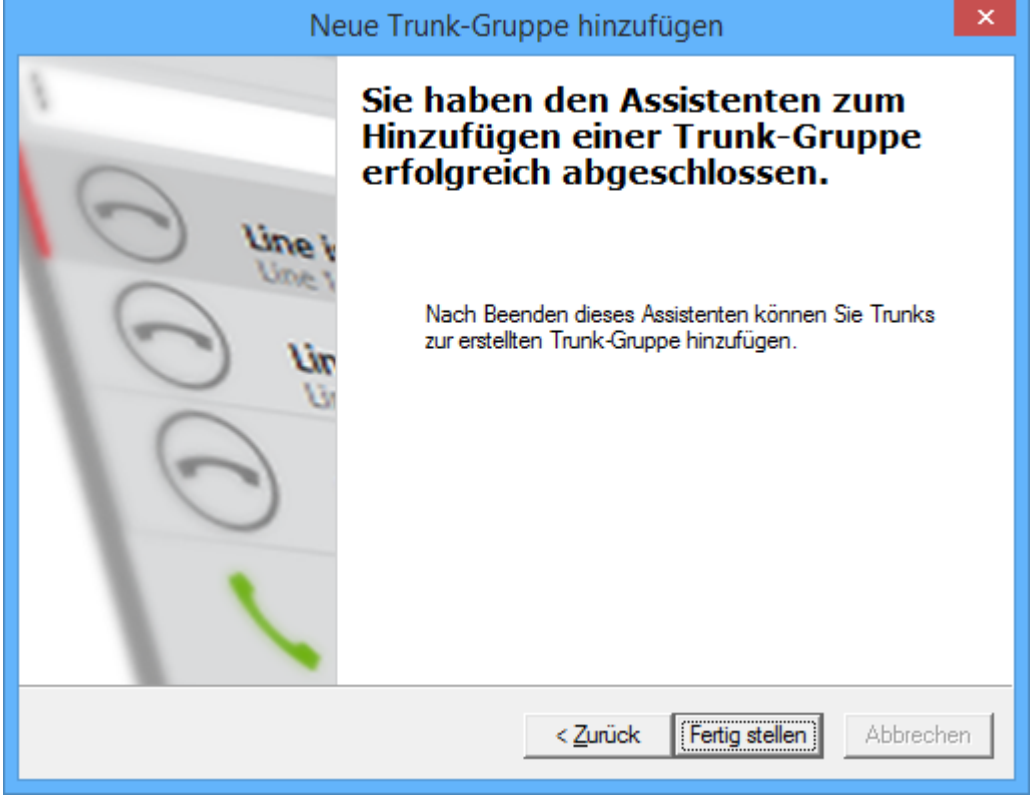

# **Abbildung 12: Beenden der Einrichtung**

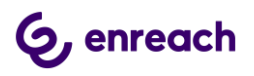

Die neu angelegte Trrunk-Gruppe wird in der Übersicht dargestellt.

| ¢.<br>$ B$ $\times$<br>Ansicht Eenster ?<br>Aktion<br>Datei<br>$\circledcirc$<br>图<br>₿÷<br>$\mathbf{G}$<br>$\Rightarrow$<br>$\mathbf{R}$<br>同<br>嗣<br>$\mathcal{P}$<br>-<br>Konsolenstamm<br>Beschreibung<br>Anrufberecht<br>Profil<br>Standort<br>Name<br>Typ<br>SwyxWare Administration<br>◢<br>SHCompanyFlex TG<br><b>SIP</b><br>Telekom CompanyFlex<br><b>CompFlex Standort</b><br>Internal desti<br>SwyxServer STAP-VMSRV1-1<br>a<br>◢₿<br>SwyxServer STAP-VMSRV1-5<br><b>Benutzer</b><br>$\triangleright$ $\blacksquare$ Gruppen<br>$\triangleright$ $\blacksquare$ Standorte<br>Trunk-Gruppen<br><sup>tz</sup> <sub>i</sub> Trunks<br>Rufnummernzuordnungen<br>Weiterleitungstabelle<br>Anrufberechtigungen<br><b>The Second</b><br>$\triangleright$<br>Administrationsprofile<br>Þ<br>⊳ @ SwyxFax<br><b>M</b> Telefonbuch<br>ť.<br><b>Aktive Rufe</b><br>8 Beziehungen<br>$\triangleright$ $\mathbb{Q}$<br>Dienste (Lokal)<br>$\,<\,$<br>$\,$ | 図<br>IpPbx - [Konsolenstamm\SwyxWare Administration\SwyxServer STAP-VMSRV1-5\Trunk-Gruppen]<br>- |  |  |  |  |  |  |  |  |  |  |
|----------------------------------------------------------------------------------------------------|--------------------------------------------------------------------------------------------------|--|--|--|--|--|--|--|--|--|--|
|                                                                                                    |                                                                                                  |  |  |  |  |  |  |  |  |  |  |
|                                                                                                    |                                                                                                  |  |  |  |  |  |  |  |  |  |  |
|                                                                                                    |                                                                                                  |  |  |  |  |  |  |  |  |  |  |
|                                                                                                    |                                                                                                  |  |  |  |  |  |  |  |  |  |  |
|                                                                                                    |                                                                                                  |  |  |  |  |  |  |  |  |  |  |
|                                                                                                    |                                                                                                  |  |  |  |  |  |  |  |  |  |  |
|                                                                                                    |                                                                                                  |  |  |  |  |  |  |  |  |  |  |
|                                                                                                    |                                                                                                  |  |  |  |  |  |  |  |  |  |  |
|                                                                                                    |                                                                                                  |  |  |  |  |  |  |  |  |  |  |
|                                                                                                    |                                                                                                  |  |  |  |  |  |  |  |  |  |  |
|                                                                                                    |                                                                                                  |  |  |  |  |  |  |  |  |  |  |
|                                                                                                    |                                                                                                  |  |  |  |  |  |  |  |  |  |  |
|                                                                                                    |                                                                                                  |  |  |  |  |  |  |  |  |  |  |
|                                                                                                    |                                                                                                  |  |  |  |  |  |  |  |  |  |  |
|                                                                                                    |                                                                                                  |  |  |  |  |  |  |  |  |  |  |
|                                                                                                    |                                                                                                  |  |  |  |  |  |  |  |  |  |  |
|                                                                                                    |                                                                                                  |  |  |  |  |  |  |  |  |  |  |
| 8 Element(e)                                                                                                    |                                                                                                  |  |  |  |  |  |  |  |  |  |  |

**Abbildung 13: Übersicht über alle Trunk-Gruppen**

# **2.2.2 Eigenschaften der Trunk-Gruppe**

In der Übersicht lassen sich über das Öffnen des Kontext-Menus auf die jeweilige Trunk-Gruppe die Eigenschaften der Trunk-Gruppe anzeigen und ändern.

Für den CompanyFlex Anschluss muss zwingend eine kundenindividuelle Anpassung vorgenommen werden.

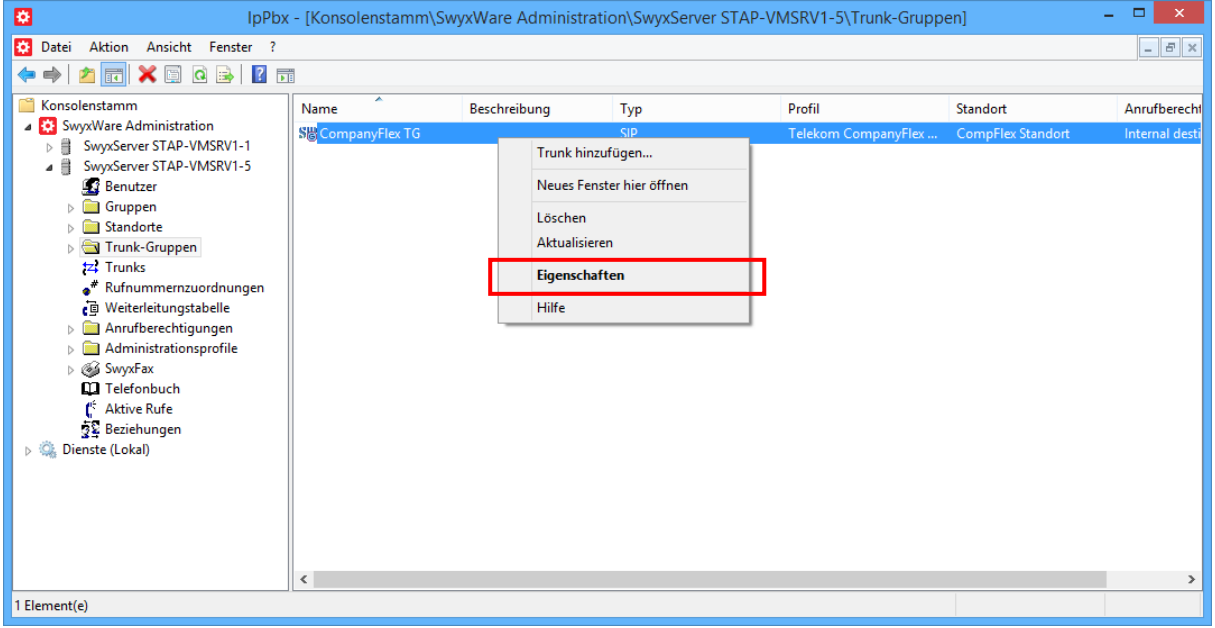

**Abbildung 14: Kontext-Menu zum Anzeigen der Eigenschaften**

Eine detaillierte Beschreibung zu den einzelnen Konfigurationsmöglichkeiten ist in den Handbüchern der SwyxWare/NetPhone zu finden.

Auf den folgenden Seiten werden die einzelnen Konfigurationsmöglicheiten vorgestellt.

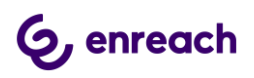

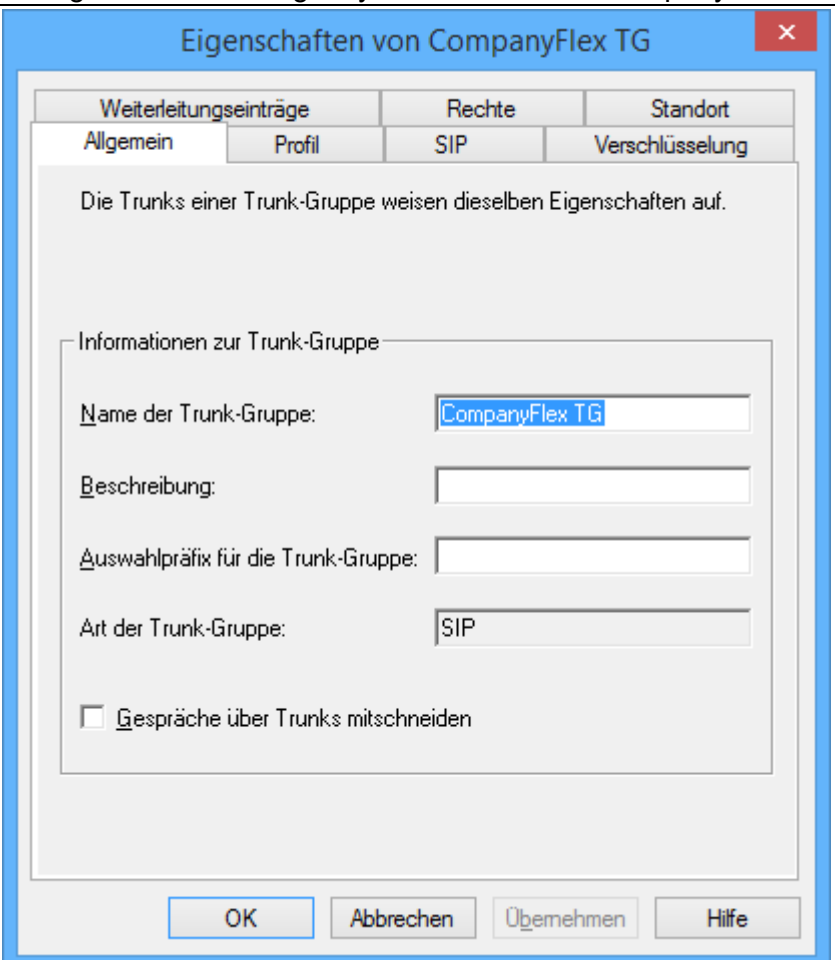

**Abbildung 15: Registerkarte "Allgemein"**

In dieser Registerkarte kann der Name der Trunk-Gruppe geändert werden und eine kurze Beschreibung hinterlegt werden. Außerdem kann ein Auswahlpräfix zur spezifiert werden, wenn sichergestellt sein muss, dass bei bestimmten ausgehenden Rufen genau diese Trunk-Gruppe verwendet werden soll. Zusätzlich kann das Mitschneiden der Gespräche aktiviert werden.

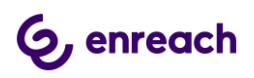

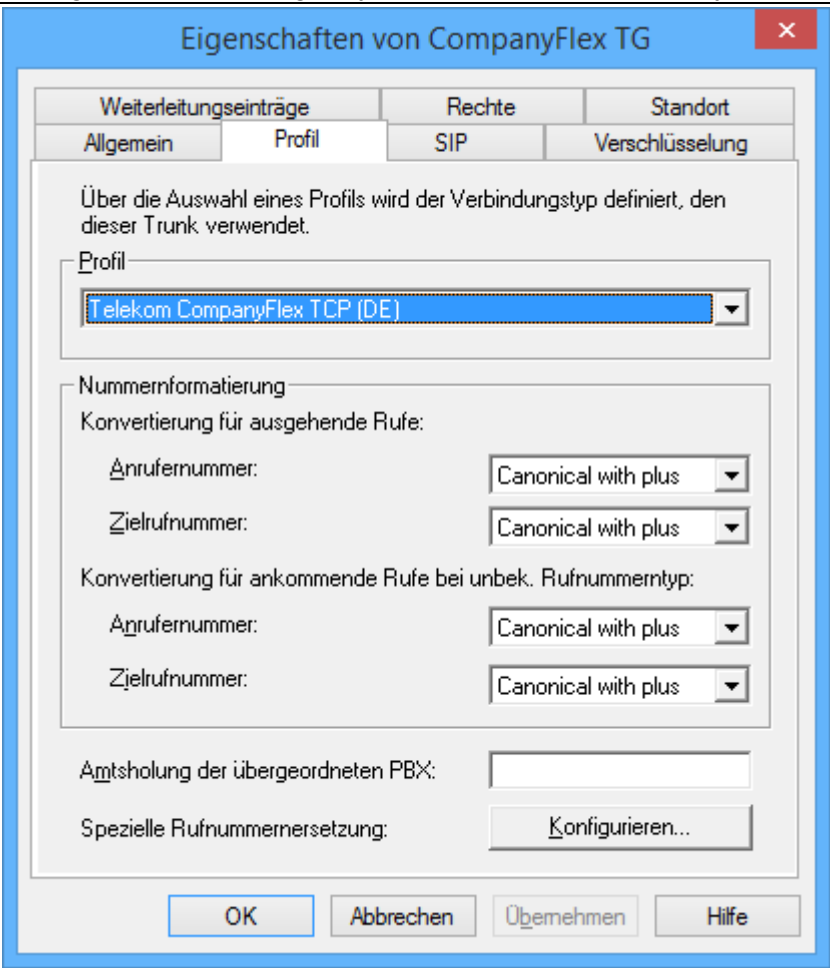

**Abbildung 16: Registerkarte "Profil"**

In dieser Registerkarte kann ein anderes Provider-Profil ausgewählt werden z.B, zum Umstellen auf eine verschlüsslete Anbindung via TLS. Bei bei Bedarf können die Rufnummernprofile für ein- und ausgehende Gespräche für Anrufe und Angerufenen verändert werden. Die voreingestellten Formate sind in dem Profil hinterlegt.

Außerdem können bei Bedarf besondere Rufnummernersetzungsregeln definiert werden.

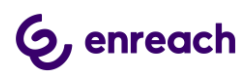

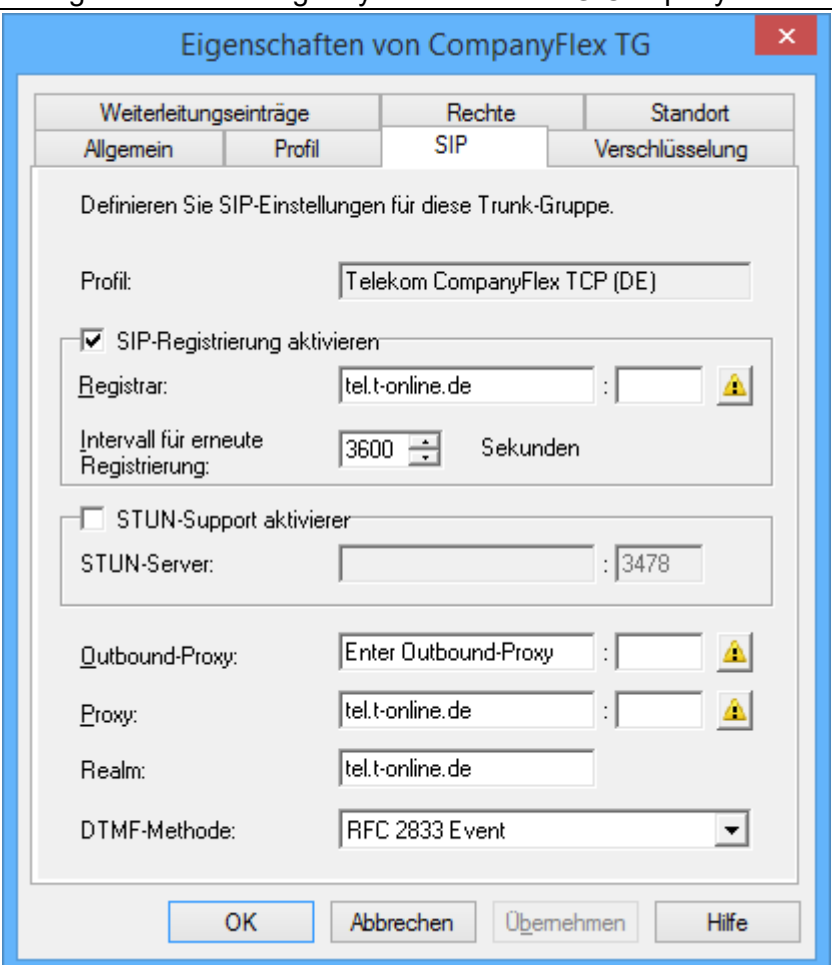

# **Abbildung 17: Registerkarte "SIP"**

In der Registerkarte "SIP" sind die Server-Einstellungen für den Provider hinterlegt. Die voreingestellten Werte sind ebenfalls in dem Profil hinterlegt.

#### **WICHTIG**

In diesem Dialog muss in dem Feld "Outbound Proxy" der vorgegebene Text durch den kundenindividuellen Outbound Proxy, der von der Telekom mitgeteilt wurde, ersetzt werden.

Das Profil wird dann mit dem Zusatz "angepasst" versehen.

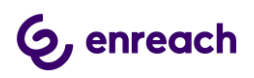

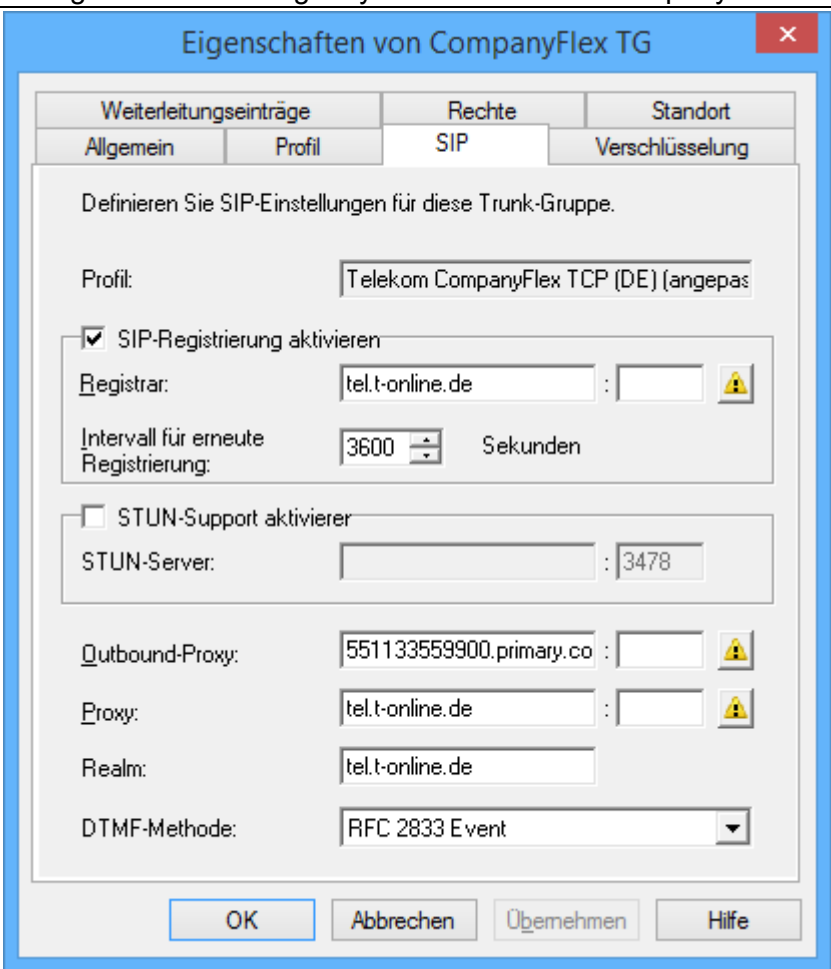

**Abbildung 18: Registerkarte "SIP" mit angepasstem Outbound Proxy**

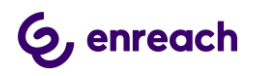

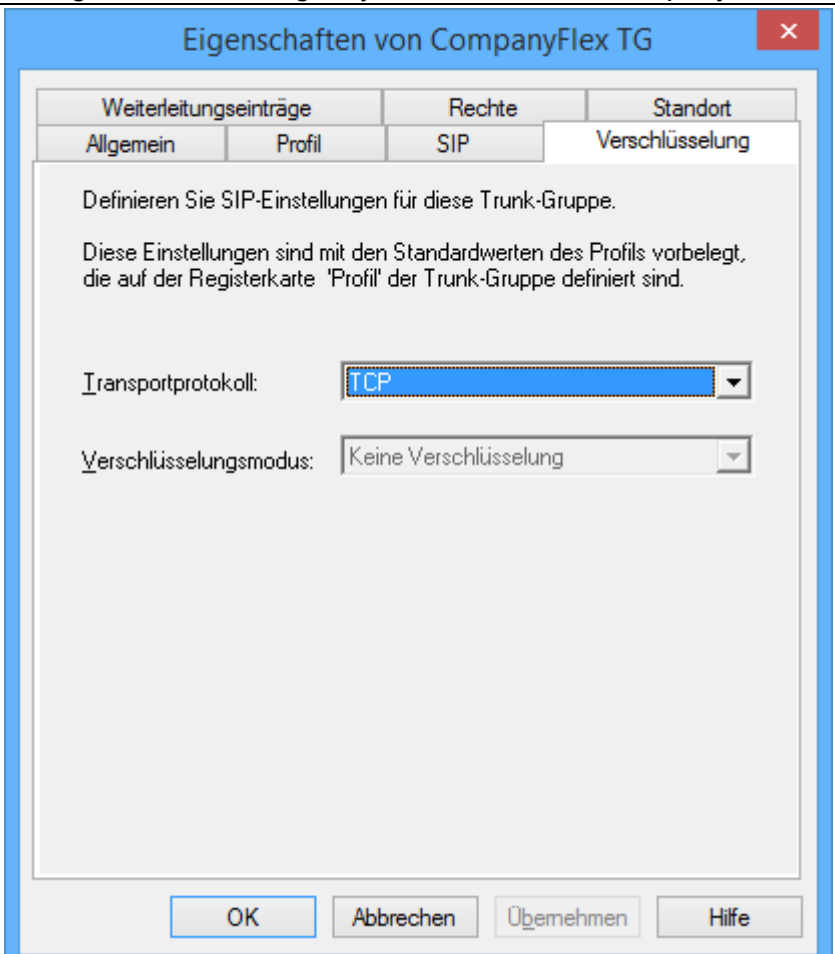

# **Abbildung 19: Registerkarte "Verschlüsselung"**

In dieser Registerkarte wird neben der Verschlüsselung auch das Transportprotokoll festgelegt. Im TCP-Profil für den CompanyFlex SIP Trunk wird das Transportprotokoll auf TCP eingestellt und der Verschlüsselungsmodus für Sprache ist deaktiviert. Mit dem entsprechenden TLS Profil wird das Transportprotokoll auf TLS und der Verschlüsselungsmodus auf "Verschlüsselung erforderlich" konfiguriert.

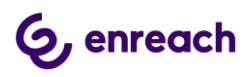

Konfigurationsanleitung SwyxWare mit DTAG CompanyFlex SIP Trunk

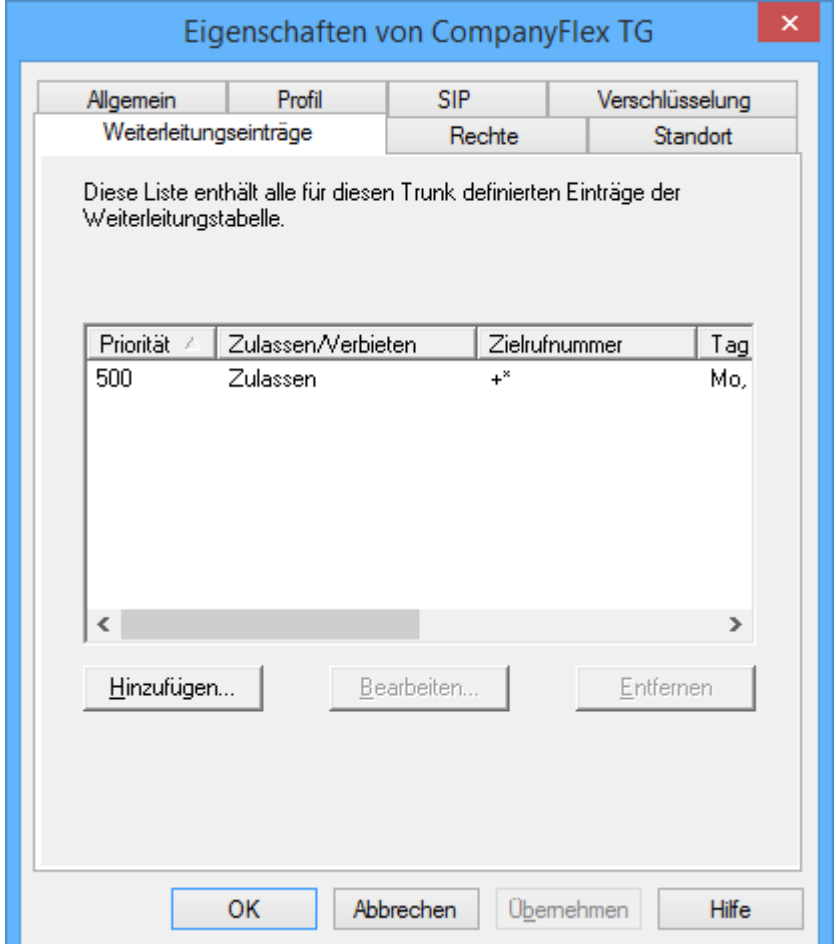

# **Abbildung 20: Registerkarte "Weiterleitungseinträge"**

In dieser Registerkarte (Routing-Records) kann die Nutzung der Trunk-Gruppe nach bestimmten Kriterien festgelegt werden, z.B. die Zeiten, in denen die Trunk-Gruppe genutzt werden darf, die Benutzer oder Gruppenmitglieder, die diese Trunk-Gruppe nutzen dürfen.

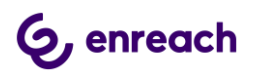

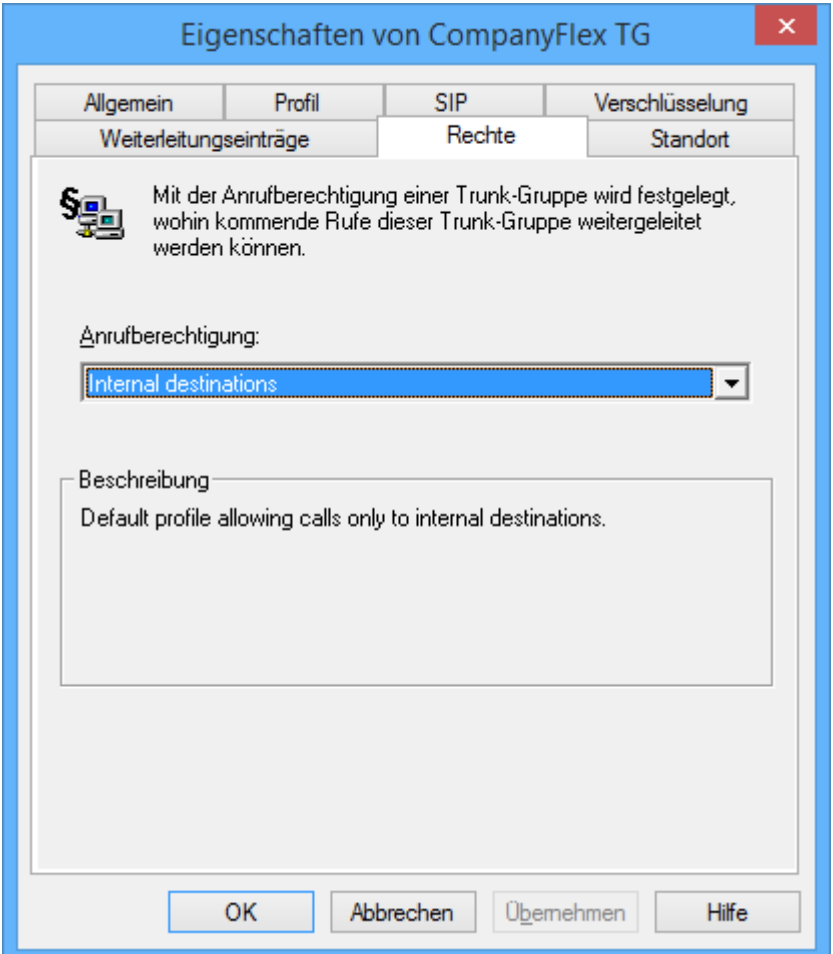

**Abbildung 21: Registerkarte "Rechte"**

In dieser Registerkarte wird festgelegt, wohin von extern eingehende Rufe automatisch weitergeleitet werden dürfen, wenn diese nicht einem internen Benutzer zugewiesen werden können. Durch die Einstellung "Interne Rufe/Internal Destinations" wird verhindert, dass derartige Rufe nach extern weitergeleitet werden, wobei dann eventuell Kosten entstehen.

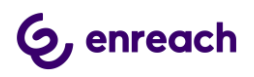

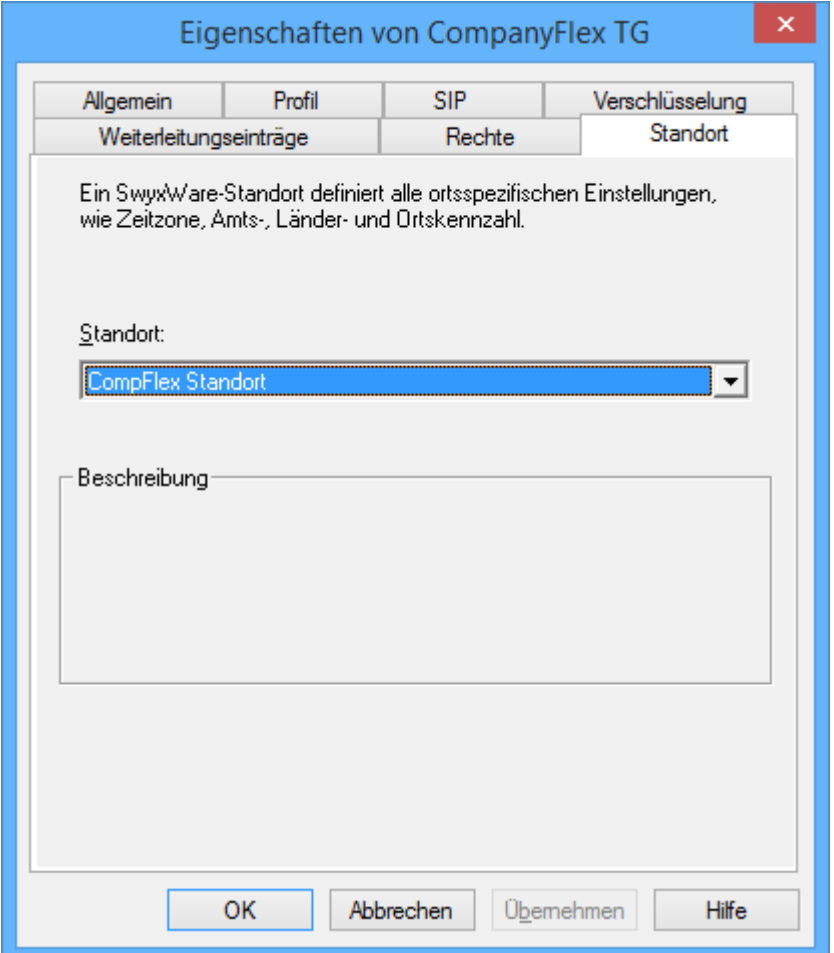

# **Abbildung 22: Registerkarte "Standort"**

In dieser Registerkarte kann ein anderer Standort zugewiesen werden.

# **2.3 SIP-Trunk**

## **2.3.1 SIP-Trunk anlegen**

Nach dem Anlegen der Trunk-Gruppe mit dem entsprechenden Profil muss innerhalb der Trunk-Gruppe der eigentliche SIP-Trunk erzeugt werden.

Über das Kontext-Menü der Trunk-Gruppe lässt sich der über den Menüpunkt "Trunk hinzufügen …" der Konfigurations-Wizard zum Anlegen des SIP-Trunks starten.

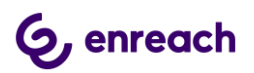

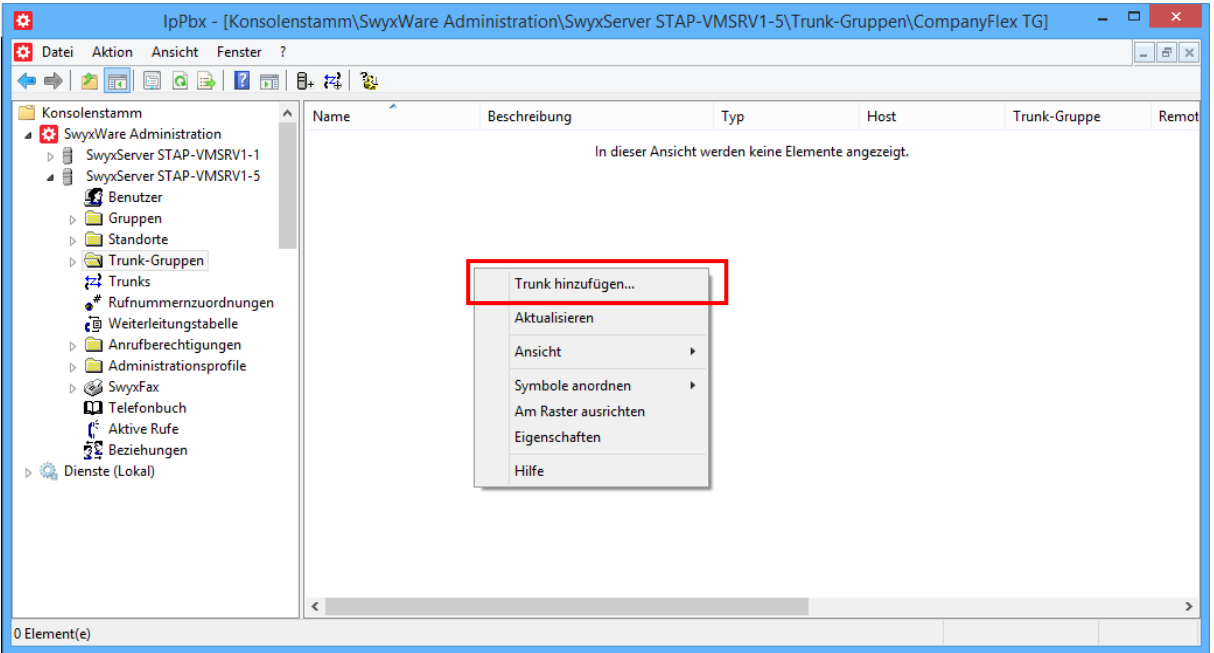

## **Abbildung 23: Neuen Trunk hinzufügen**

Bei der Vergabe des Namens für den SIP-Trunk auf einen aussagekräftigen Namen achten.

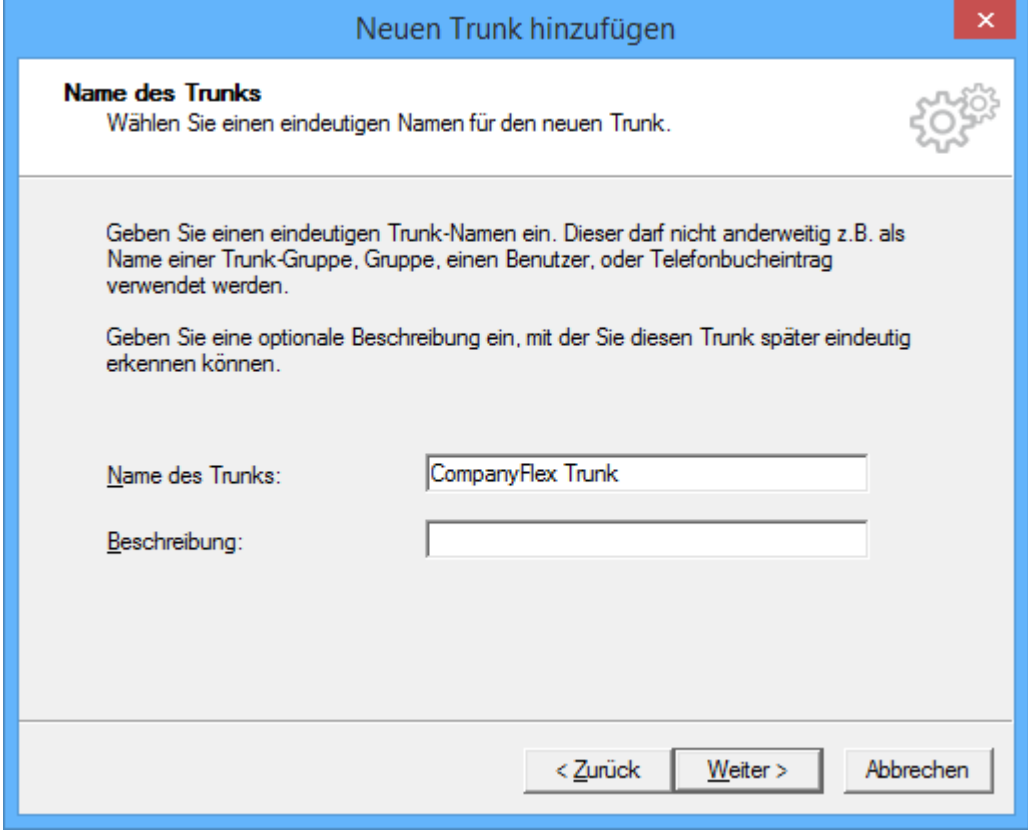

#### **Abbildung 24: Vergabe des Namens**

Im folgenden Dialog erfolgt die Eingabe der Registrierungsinformationen. **Eingabe der Registrierungsinformationen:** Die Registrierungsrufnummer aus den Unterlagen der Telekom

User Name: Die Registrierungsrufnummer aus den Unterlagen der Telekom Passwort: Das Telefonie-Passwort aus den Unterlagen der Telekom

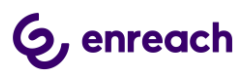

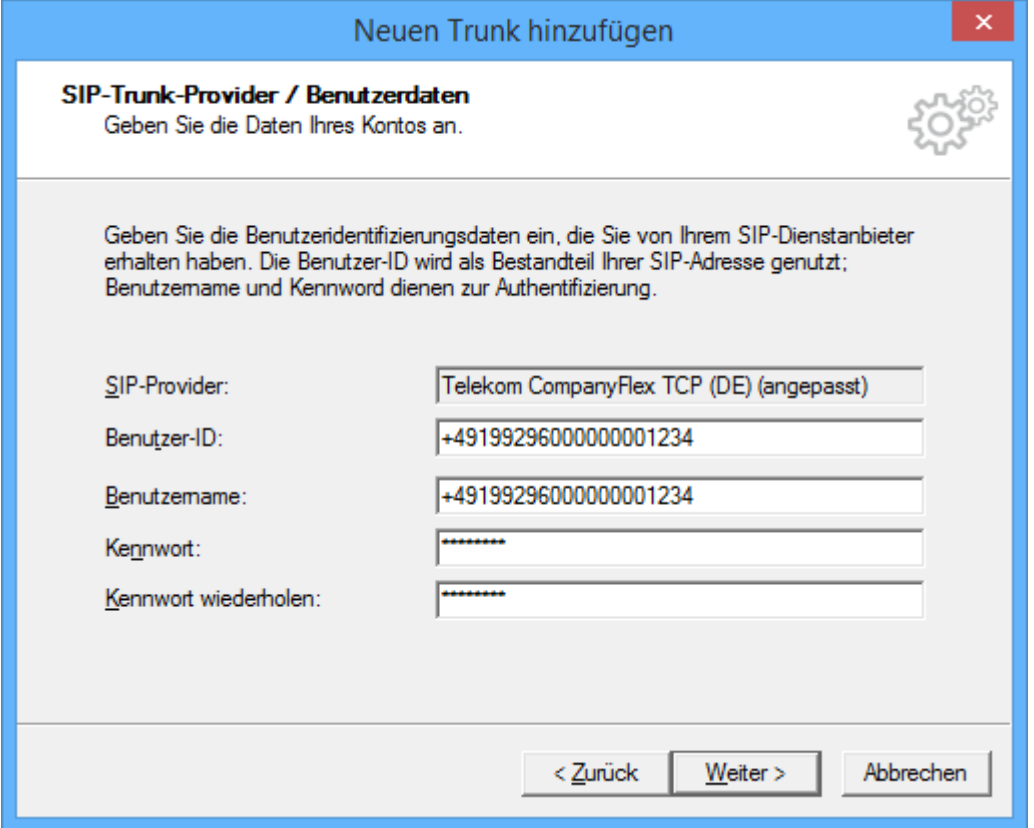

# **Abbildung 25: Eingabe der Benutzerdaten**

Im nächsten Dialog erfogt die Eingabe eines Rufnummernblocks.

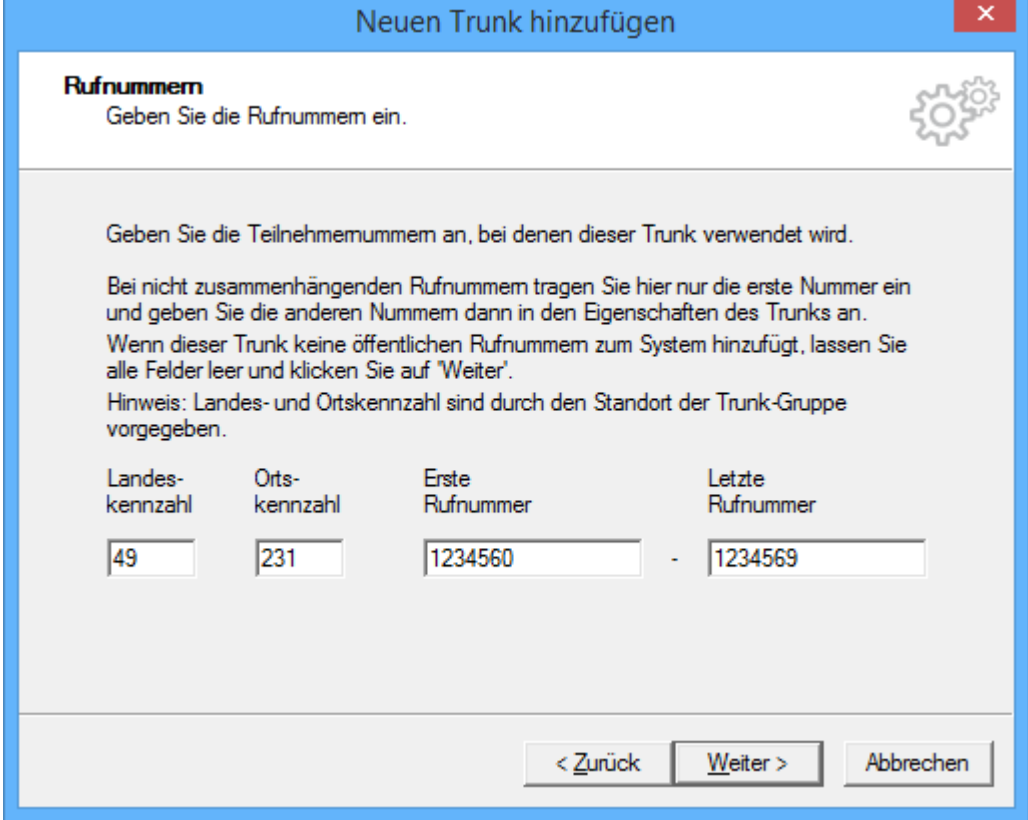

**Abbildung 26: Der erste konfigurierte Rufnummernblock**

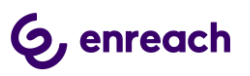

Im nächsten Dialog muss eine SIP URI konfiguriert werden.

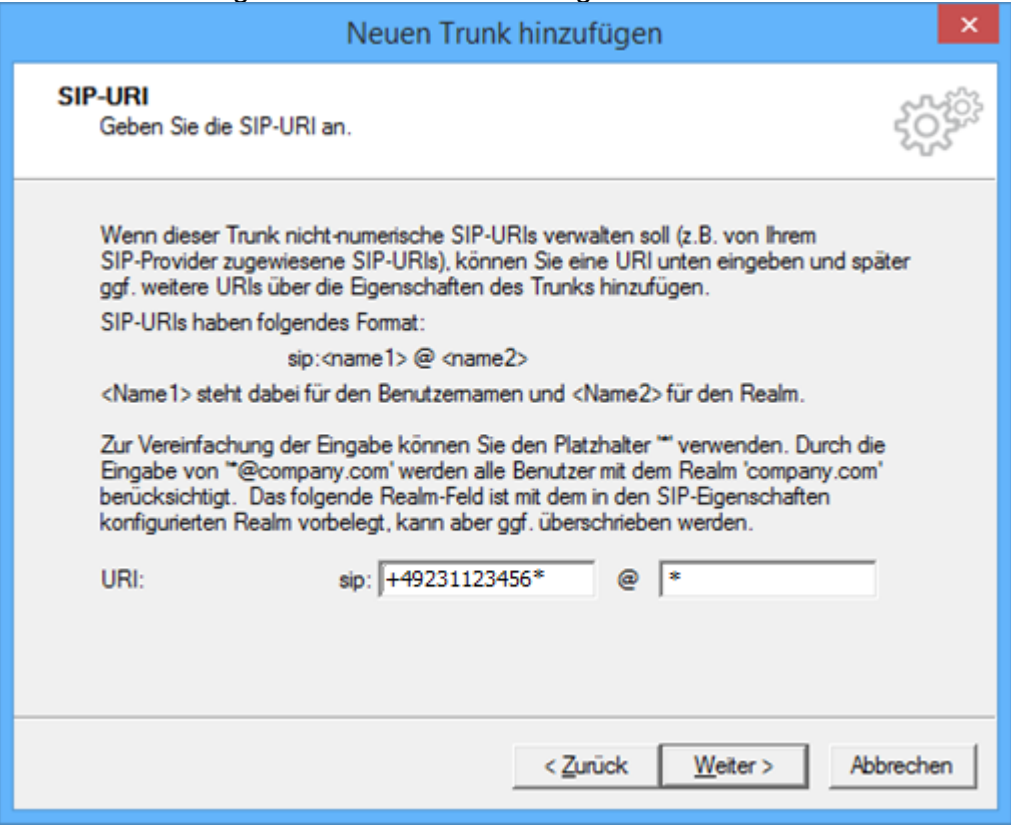

# **Abbildung 27: SIP URI**

Mit dem gebebenen Rufnummerblock +49 231 1234560 - +9 231 1234569

muss die SIP URI im Format +49231123456\* @ \* eingetragen werden.

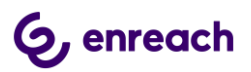

Im Codec-Dialog muss die Option "Fax over IP" deaktiviert werden.

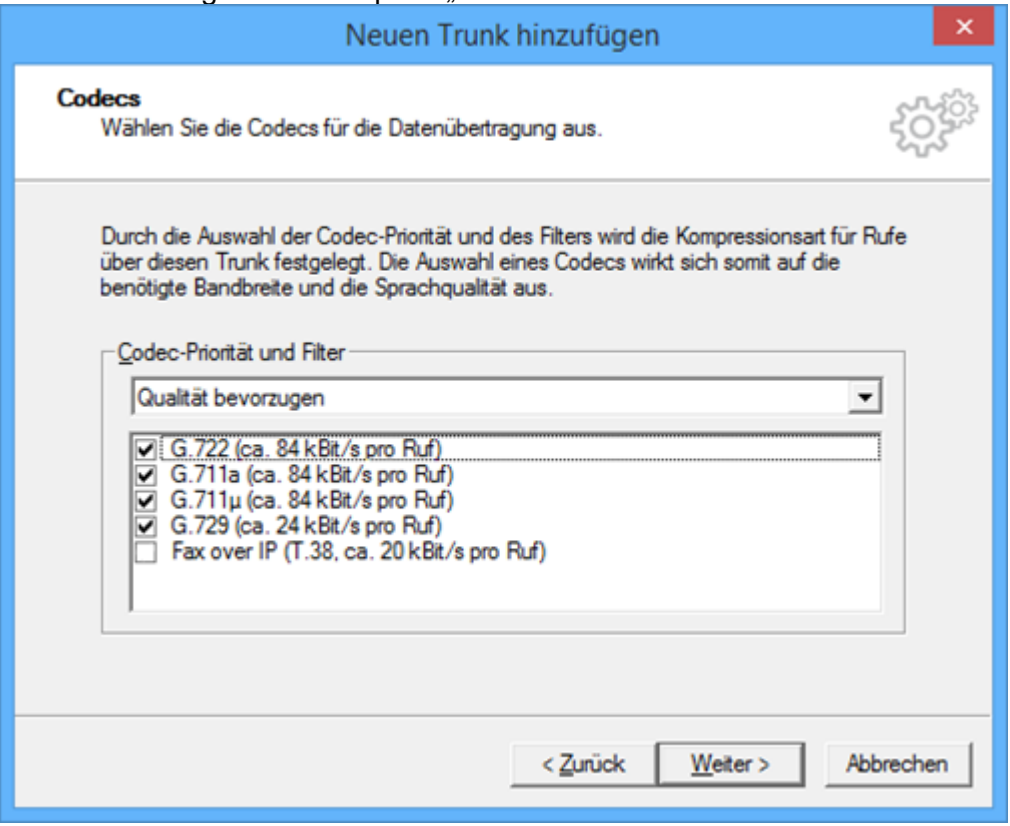

## **Abbildung 28: Codec Einstellungen**

Im folgenden Dialog wird die Anzahl der parallel möglichen Gespräche festgelegt. Hierbei ist die Anzahl der installierten Sprachkanallizenzen zu berücksichtigen.

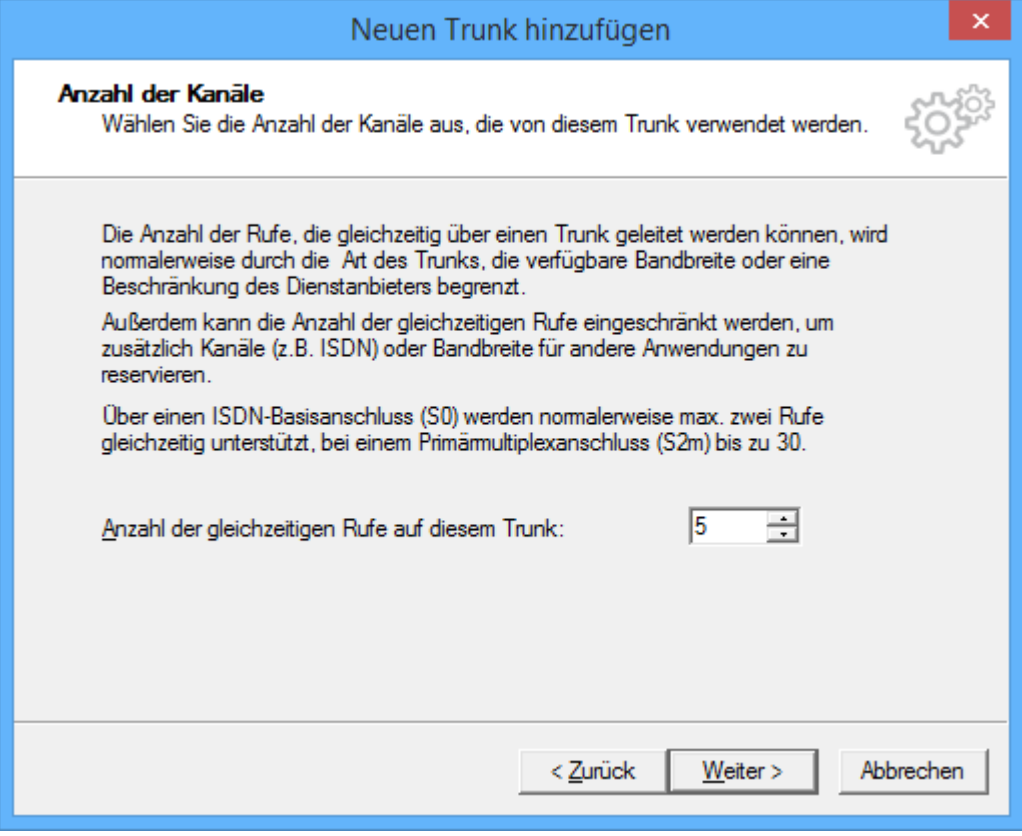

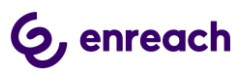

# **Abbildung 29: Anzahl der parallelen Gespräche**

Abschließend erfolgt noch die Angabe des Rechnernamens.

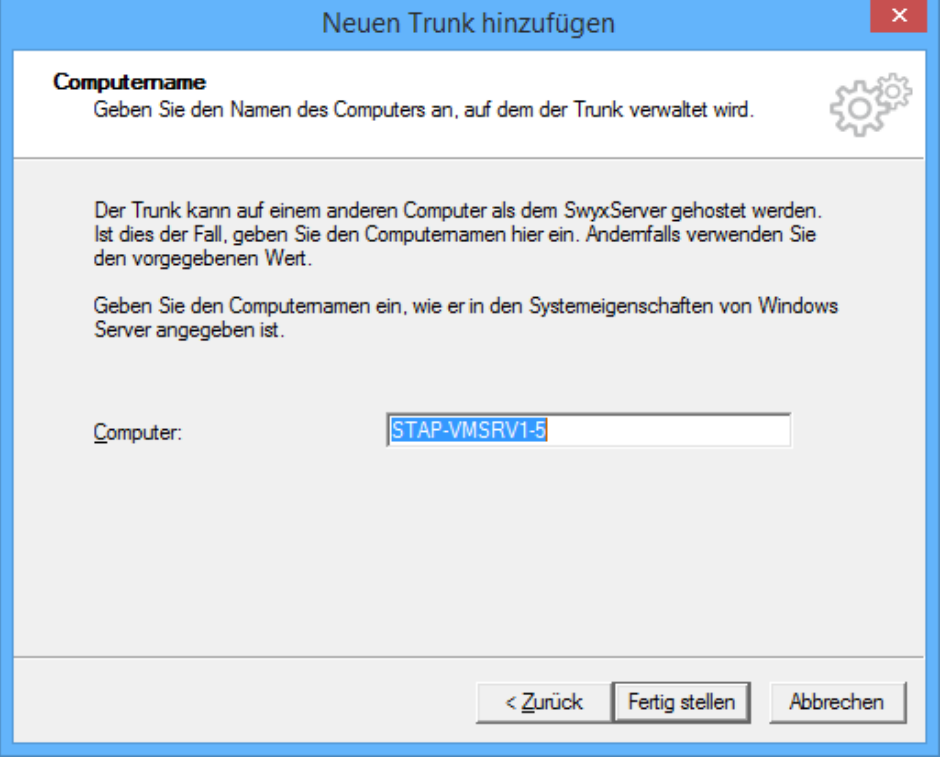

## **Abbildung 30: Angabe des Rechnernnamens**

Danach den Konfigurationsdialog abschliessen.

In der Trunkübersicht wird bei richtiger Konfiguraton der SIP-Trunk als "Registriert" angezeigt. Dieser Vorgang kann eine Weile dauern. Durch das Drücken von F5 aktualisiert sich die Übersicht.

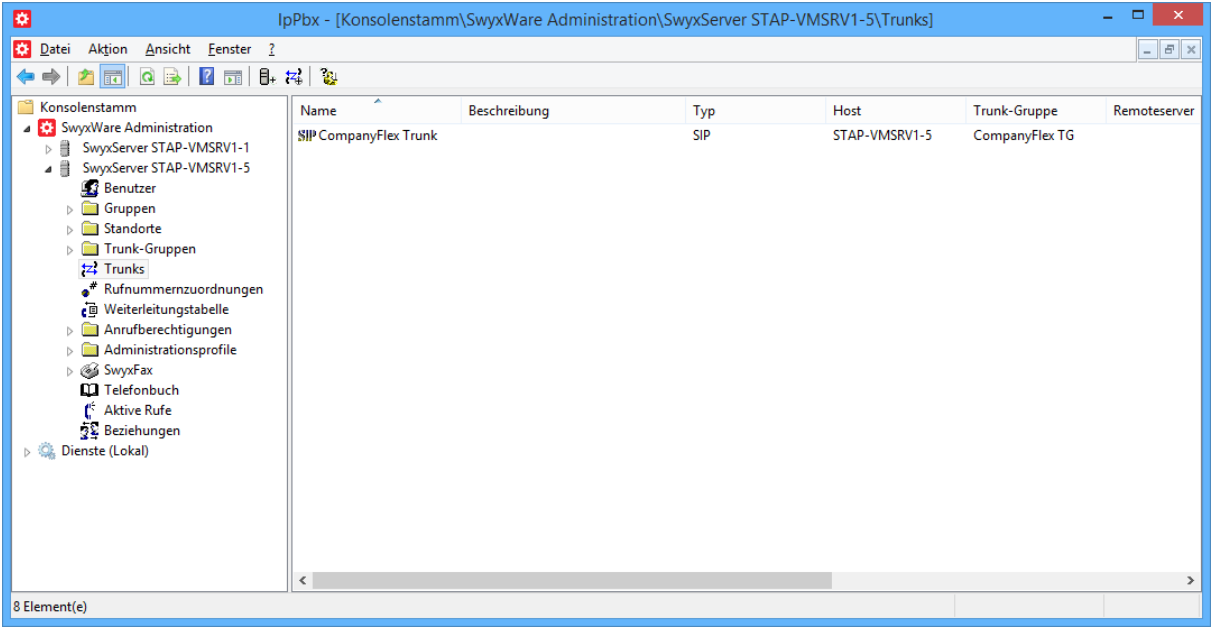

## **Abbildung 31: Trunkübersicht**

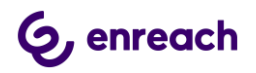

Über die Eigenschaften des SIP-Trunks lassen sich nachträglich Änderungen und Erweiterungen in der Konfiguration vornehmen, z.B. um weitere Rufnummern hinzuzufügen oder die Rufnummernsignalisierung anzupassen.

# **2.3.2 Eigenschaften des SIP-Trunks**

In der Übersicht lassen sich über das Öffnen des Kontext-Menus auf den jeweiligen SIP-Trunk die Eigenschaften des Trunks anzeigen und bei Bedarf ändern.

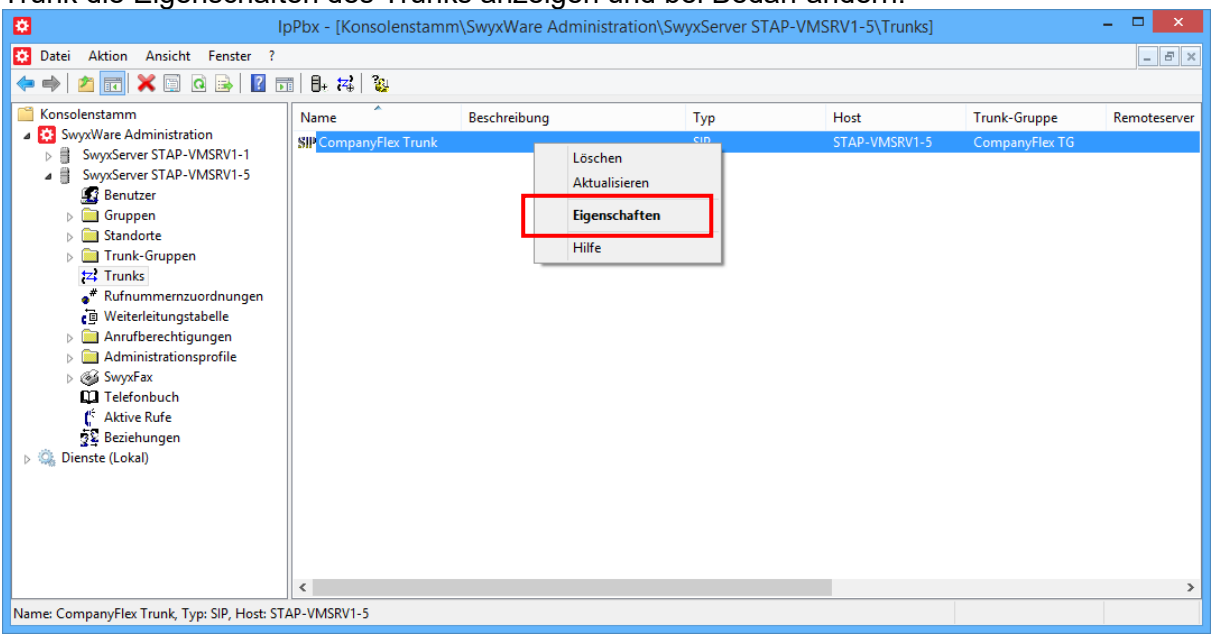

## **Abbildung 32: Kontext-Menu zum Anzeigen der Eigenschaften**

Eine detaillierte Beschreibung zu den einzelnen Konfigurationsmöglichkeiten ist in den Handbüchern der SwyxWare zu finden.

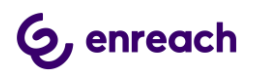

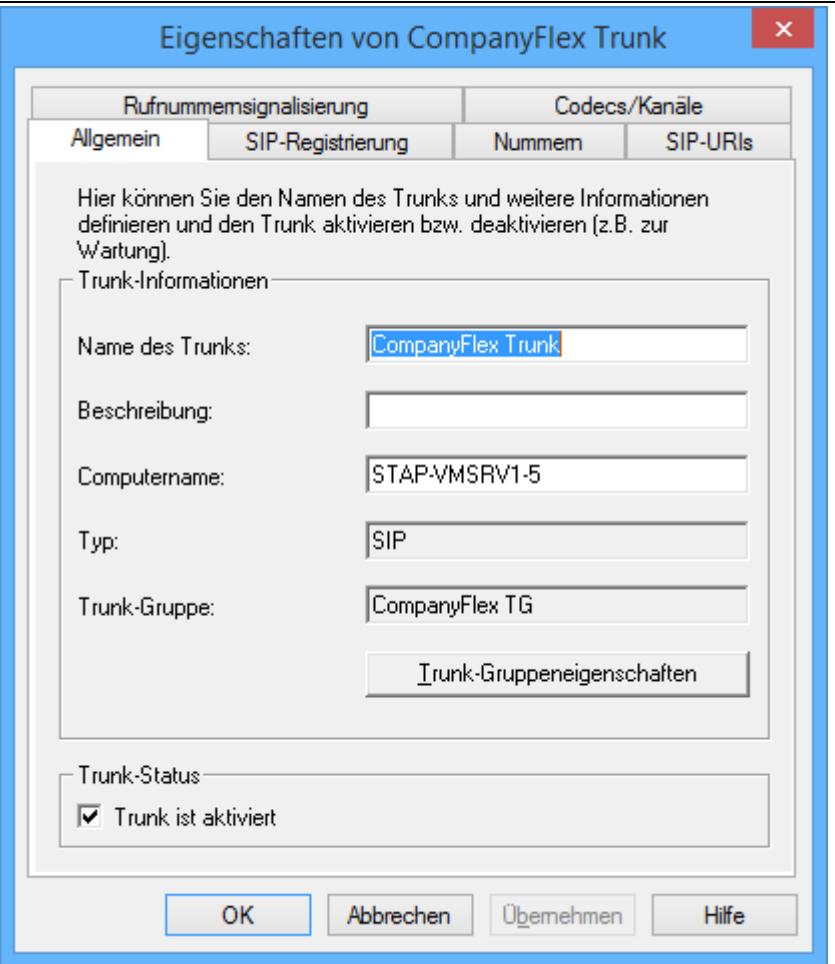

**Abbildung 33: Registerkarte "Allgemein"**

In der Registerkarte "Allgemein" lässt sich u.a. der Name des SIP-Trunks ändern. Hierüber lassen sich auch die Eigenschaften der zugehörigen Trunk-Gruppe anzeigen. Außerdem kann man auf dieser Registerkarte über die Checkbox "Trunk ist aktiviert" im Bereich "Trunk-Status" den Trunk aktivieren oder deaktivieren.

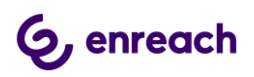

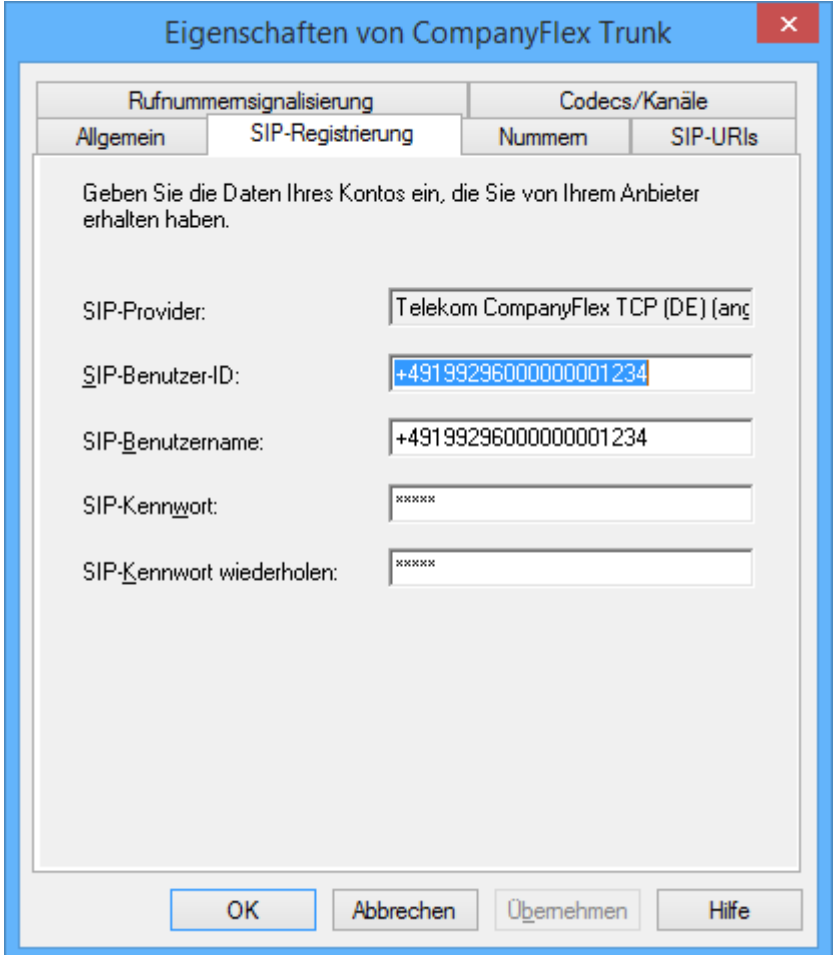

# **Abbildung 34: Registerkarte "SIP-Registrierung"**

In dieser Registerkarte können die Anmeldedaten für die SIP Registrierung verändert werden.

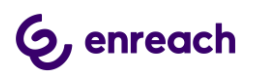

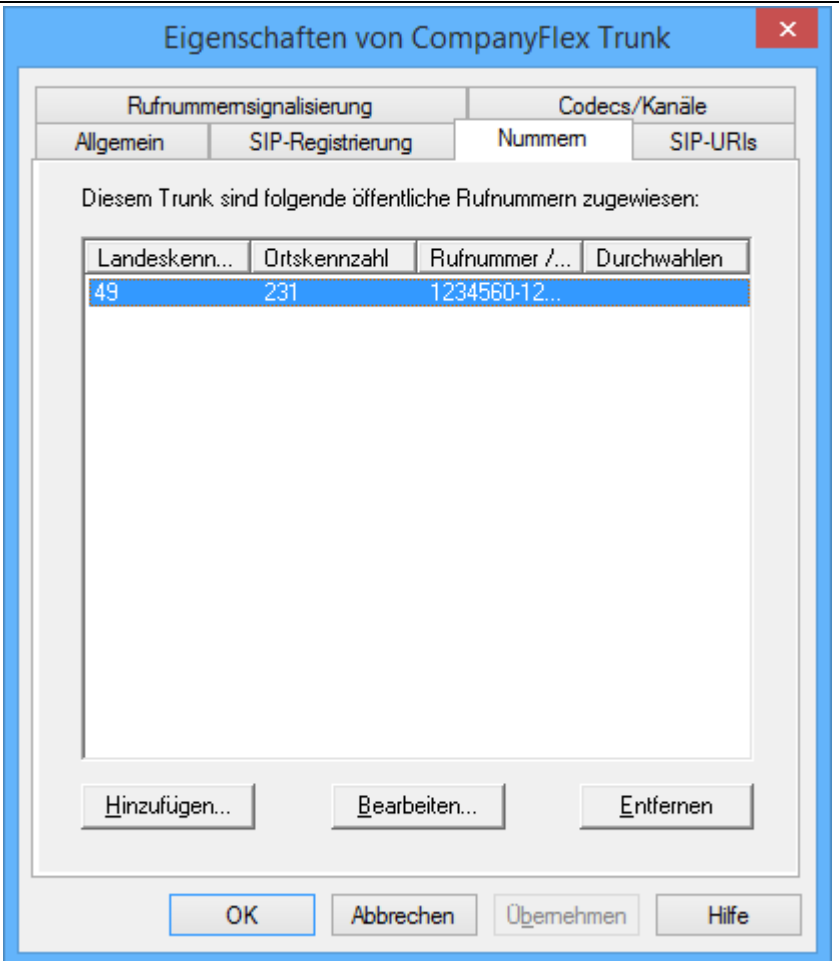

# **Abbildung 35: Registerkarte "Rufnummern"**

# **WICHTIG** Da der CompanyFlex SIP Trunk mehrere Rufnummernblöcke sowie einzelne Rufnummern verwalten kann, müssen diese noch dem SIP Trunk hinzugefügt werden.

Nach Drücken des Buttons "Hinzufügen" öffnet sich der entsprechende Dialog.

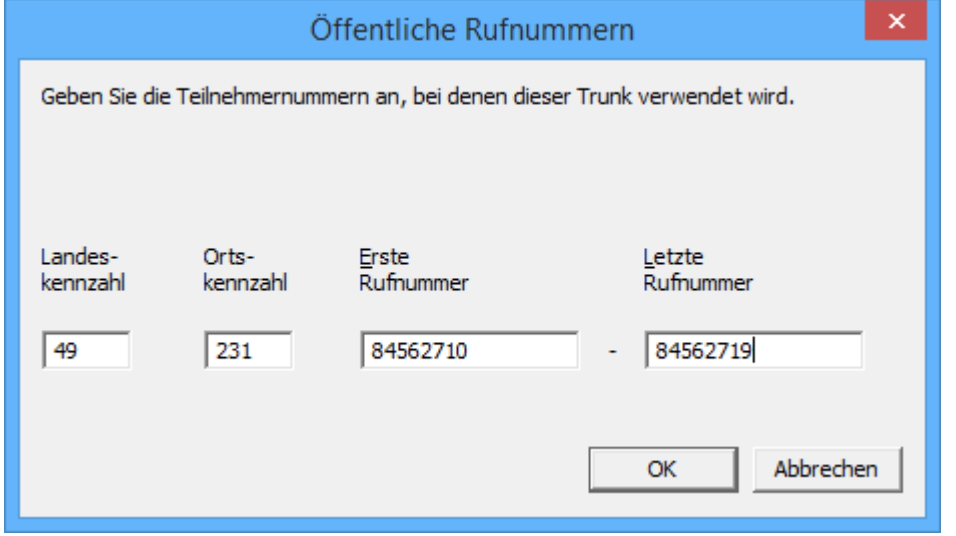

**Abbildung 36: Zweiten Rufnummernblock hinzufügen**

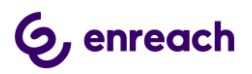

Über diesen Dialog können auch einzelne Rufnummern hinzugefügt werden.

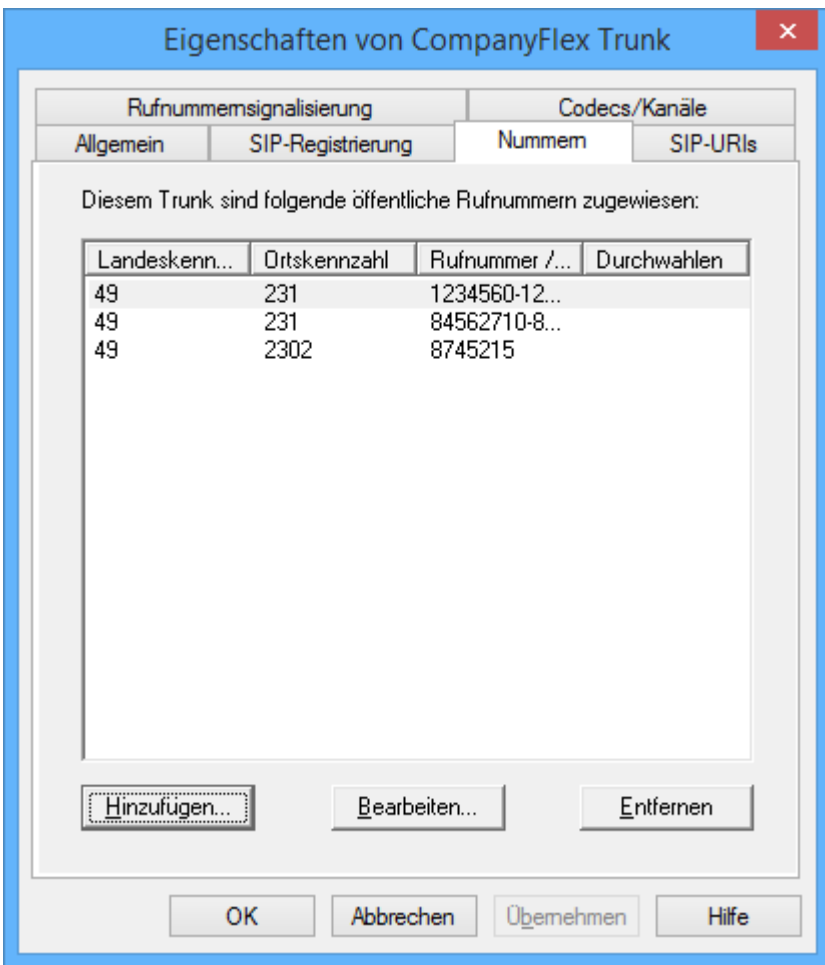

**Abbildung 37: Hinzugefügte Rufnummern**

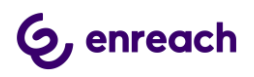

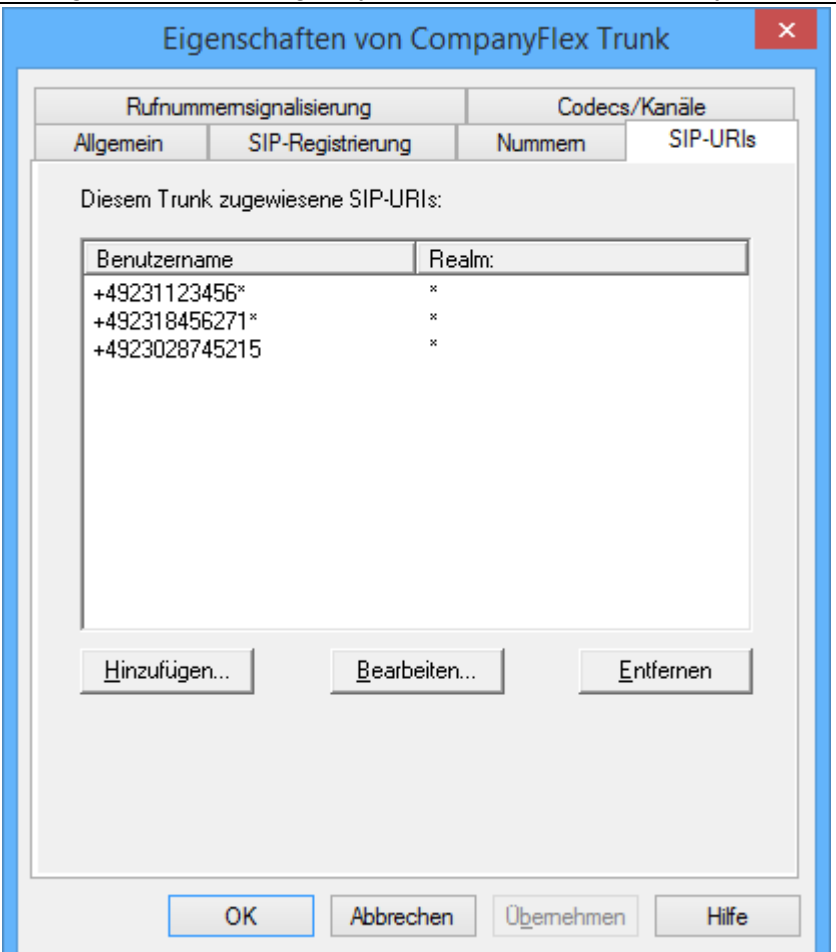

**Abbildung 38: Registerkarte "SIP-URIs"**

In dieser Registerkarte müssen für jeden zusätzlich hinzugefügten Rufnummernblock, bzw. für jede einzeln hinzugefügte Rufnummer SIP-URIs mit oder ohne Wildcarding hinzugefügt werden. Bestehende Einträge können geändert oder gelöscht werden.

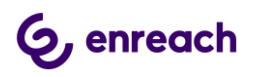

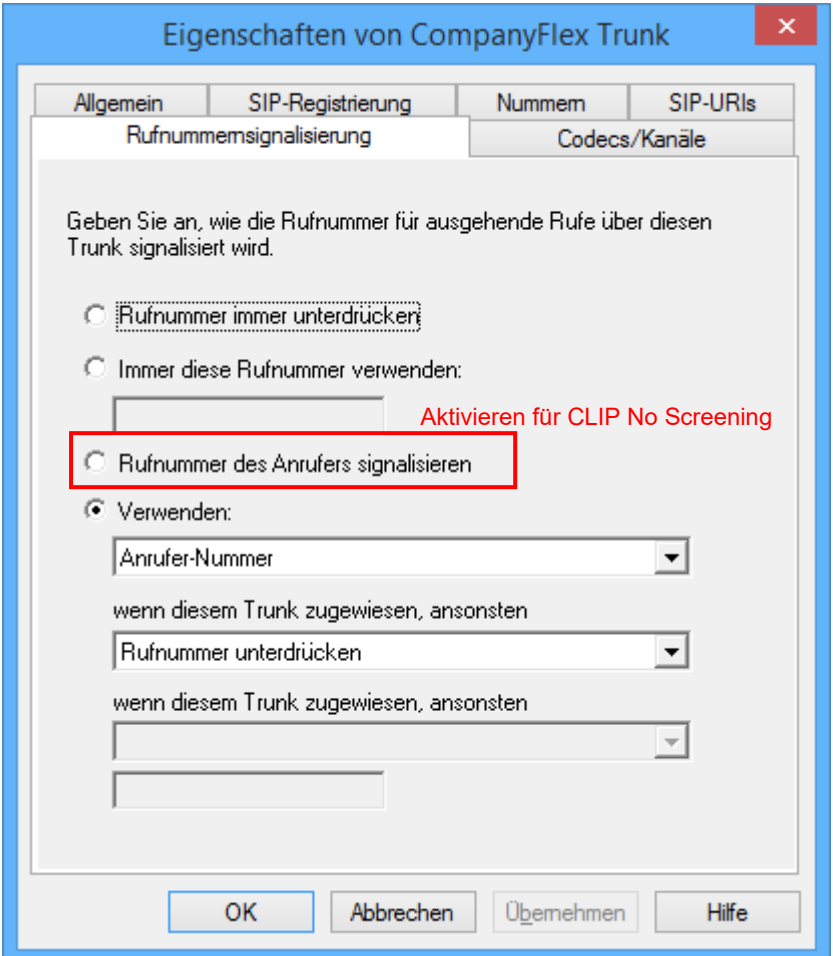

# **Abbildung 39: Registerkarte "Rufnummernsignalisierung"**

In dieser Registerkarte wird eingestellt, mit welcher Rufnummer ein ausgehender Ruf signalisiert werden soll.

Es kann eingestellt werden, ob ausgehende Rufe immer mit Rufnummernunterdrückung durchgeführt werden sollen oder immer mit einer fest definierten Rufnummer. Bei Aktivierung von "Verwenden" können über mehrere Dropdown-Menus unterschiedliche Situationen behandelt werden. In Abbildung 36 ist die Standard-Einstellung dargestellt.

Zur Aktivierung des Leistungsmerkmals "CLIP No Screening" muss die Option "Rufnummer des Anrufers signalisieren" ausgewählt werden (empfohlen).

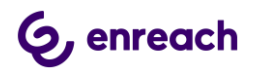

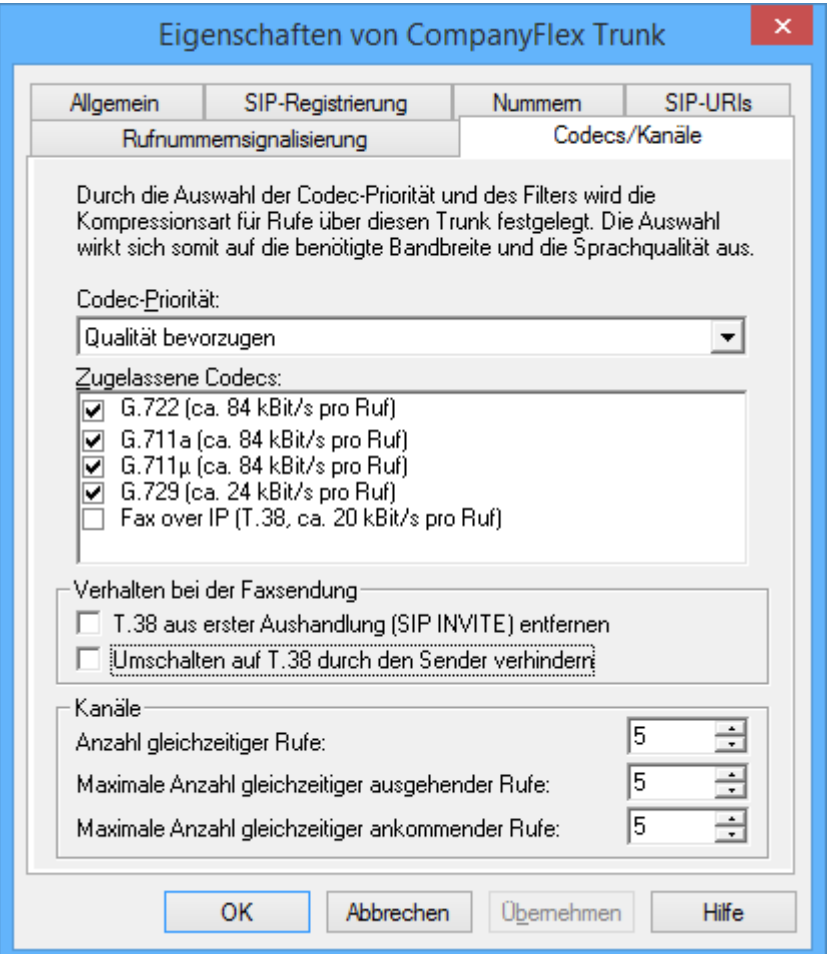

# Abbildung 40: Registerkarte "Codecs/Kanäle"

In dieser Registerkarte können die unterstützen Codecs, die T.38 Konfiguration und die Anzahl paralleler Gespräche konfiguriert werden.

#### **WICHTIG**

Für eine erfolgreiche FAX Übertragung ist es notwendig, die Option "Fax over IP" zu deaktivieren.

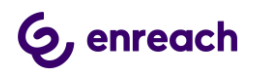

# **3 Konfigurationsleitfaden für Configuration Planner**

Dieser Konfigurationsleitfaden kann verwendet werden ab Configuration Planner für SwyxWare/NetPhone 12.20.

Benötigte Informationen der Telekom:

- 1. Informationen zum kundenindividuellen Outbound Proxy
- 2. Registrierungsrufnummer
- 3. Telefonie Passwort
- 4. Zugewiesene Rufnummernblöcke und Einzelrufnummern

## **3.1 Voraussetzungen**

Es wurde im Configuration Planner bereits gemäß Anleitung ein eigener Standort angelegt oder der Vorgabestandort wird verwendet.

## **3.2 SIP Trunk Gruppe anlegen**

In der Navigationsleiste links im Configuration Planner den Punkt "Trunk-Gruppen" auswählen und den Button "Trunk-Gruppe hinzufügen" drücken.

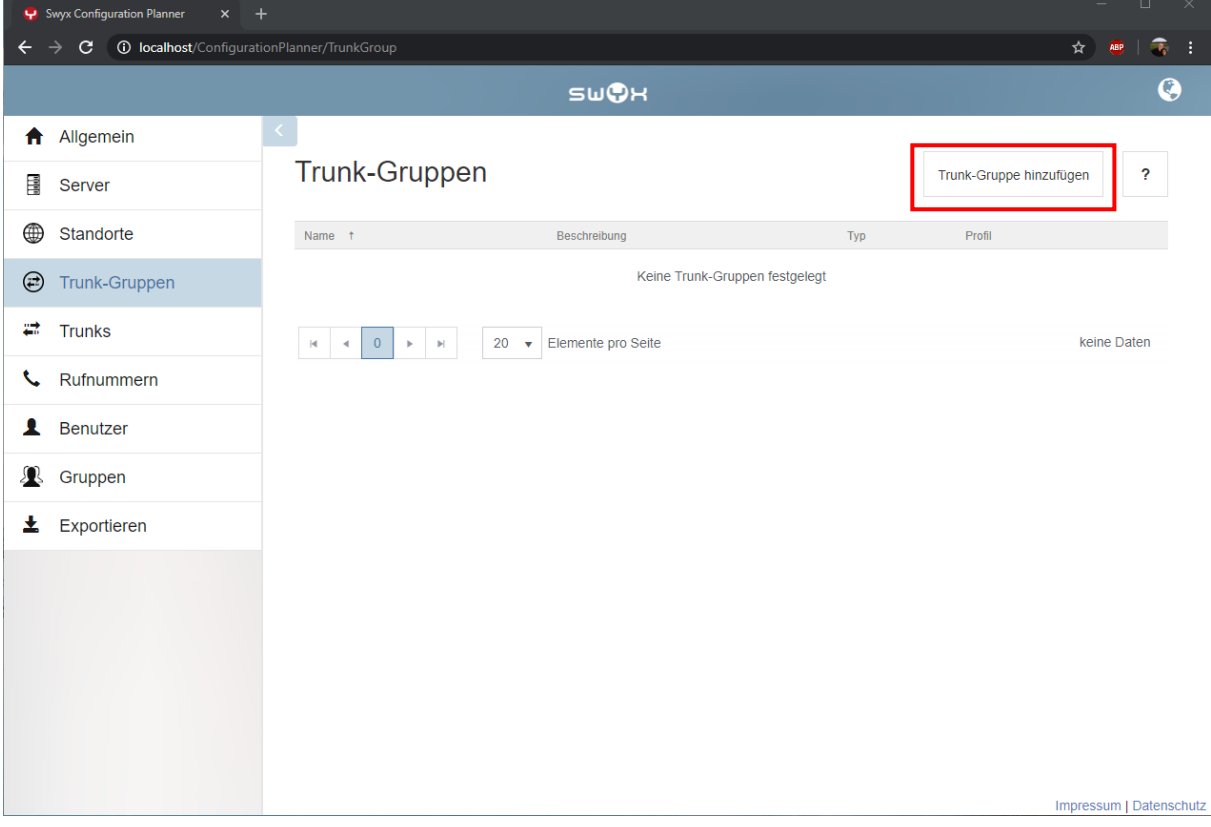

## **Abbildung 41: Configuration Planner, Trunk-Gruppen**

Im erscheinenden Menu wird der Name der Trunk Gruppe und der Standort festgelegt. Als Typ ist "SIP" auszuwählen. Als Profil kann dann aus der Drop-Down Liste entweder das Profil "Telekom CompanyFlex TCP (DE)" oder "Telekom CompanyFlex TLS (DE)" ausgewählt werden. Hierbei muss zwingend das TLS-Profil ausgewählt werden, wenn der Inter-

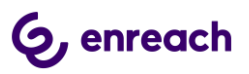

net-Zugang, über den die Rufe erfolgen, nicht von der Deutschen Telekom selber stammt. Für die Auswahl des TCP Profils muss außerdem sichergestellt sein, dass zur Namesauflösung der FQDNs die DNS Server der Telekom verwendet werden.

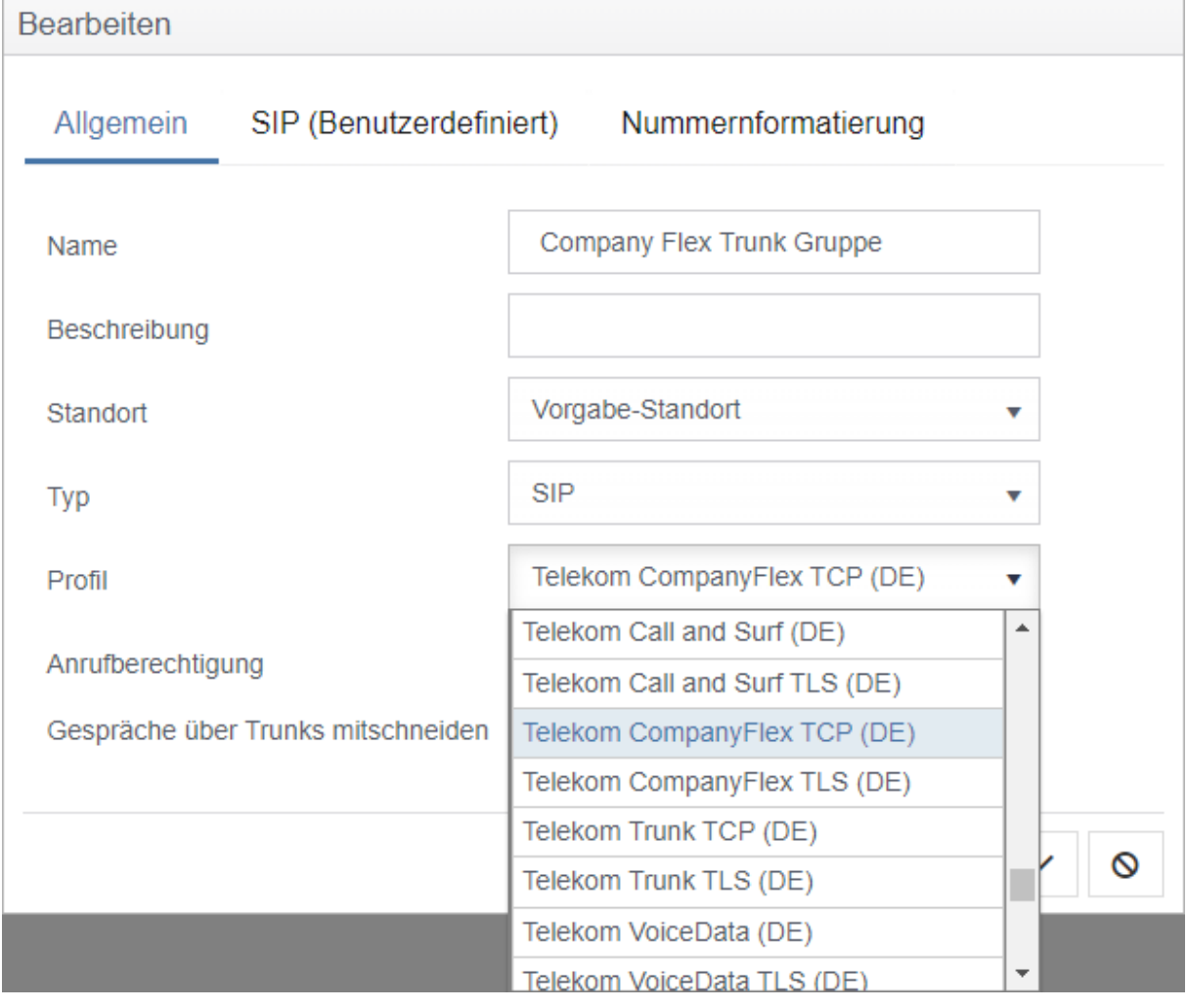

## **Abbildung 42: Konfiguration der Trunk-Gruppe**

In diesem Dialog wird ausserdem festgelegt, wohin von extern eingehende Rufe automatisch weitergeleitet werden dürfen, wenn diese nicht einem internen Benutzer zugewiesen werden können. Durch die Einstellung "Interne Rufe" wird verhindert, dass derartige Rufe nach extern weitergeleitet werden, wobei dann eventuell Kosten entstehen.

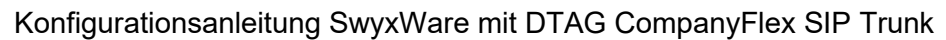

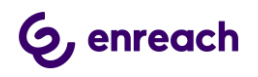

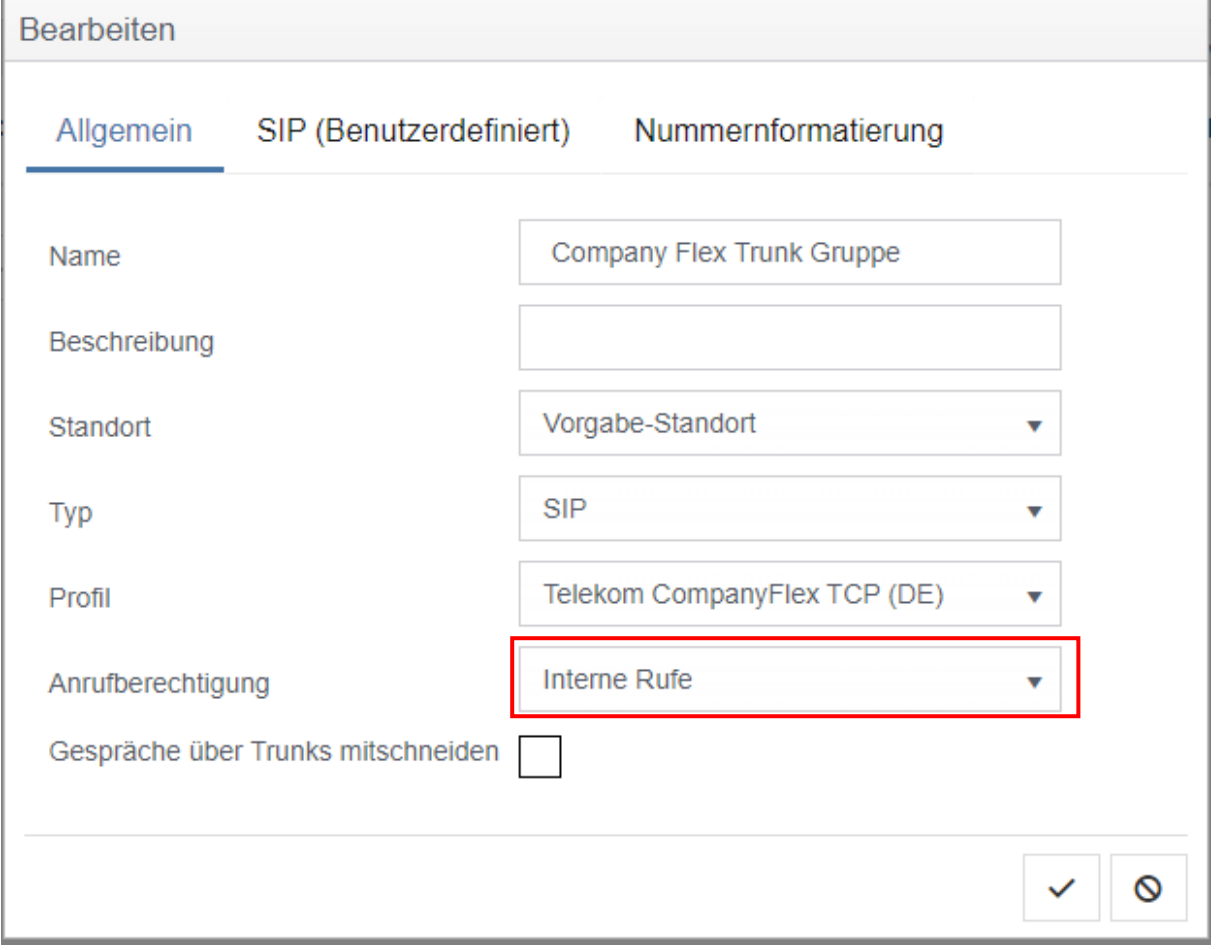

## **Abbildung 43: Konfiguration der Anrufberechtigung**

**WICHTIG** Nachdem das CompanyFlex Profil ausgewählt wurde, muss in den Reiter "SIP (Benutzerdefiniert)" der kundenindividuelle Outbound Proxy konfiguriert werden.

In dem entsprechenden Feld muss der vorgegebene Text durch den

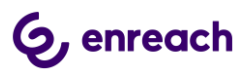

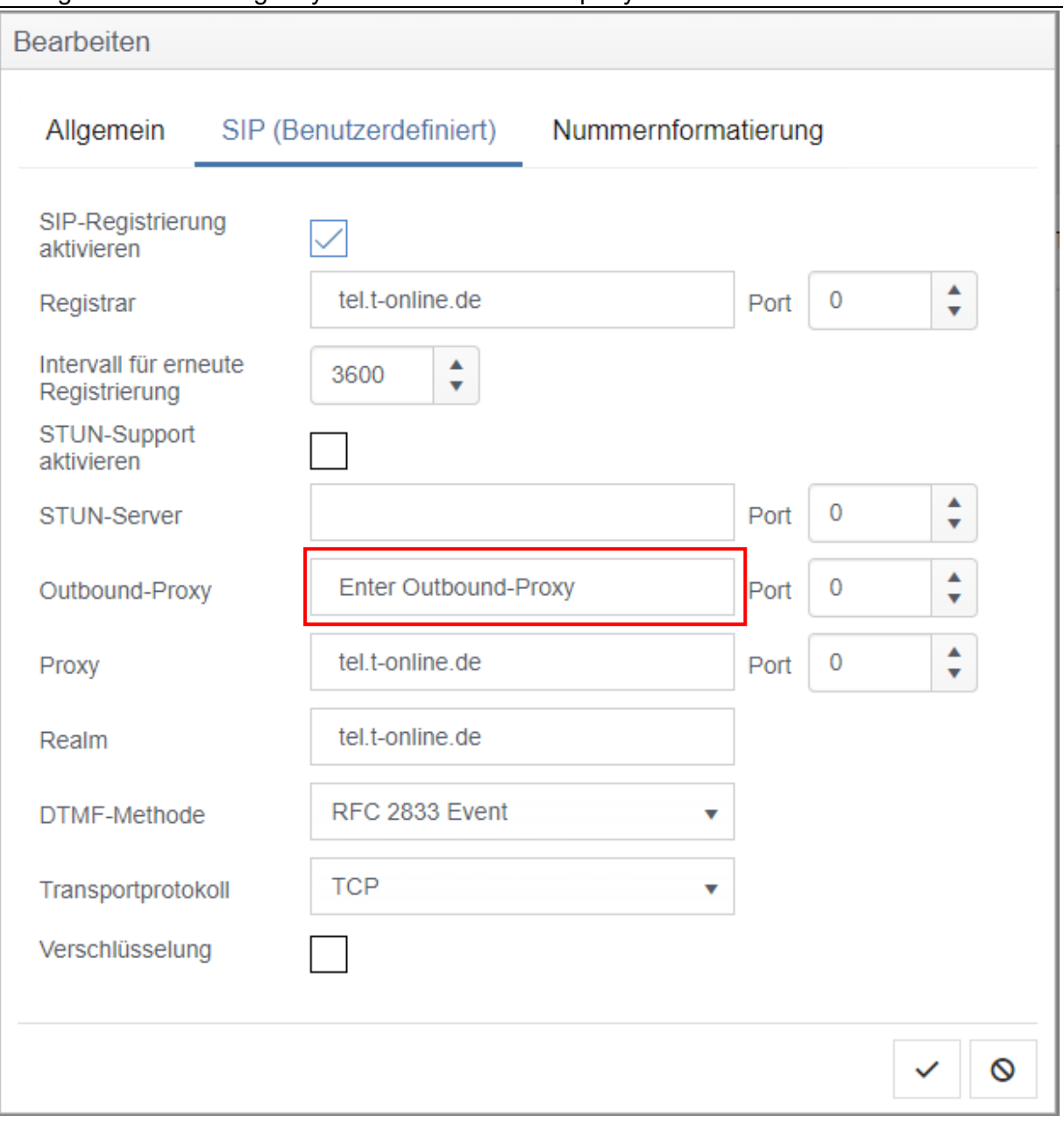

**Abbildung 44: Konfiguration des Outbound Proxy I**

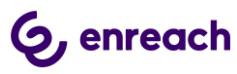

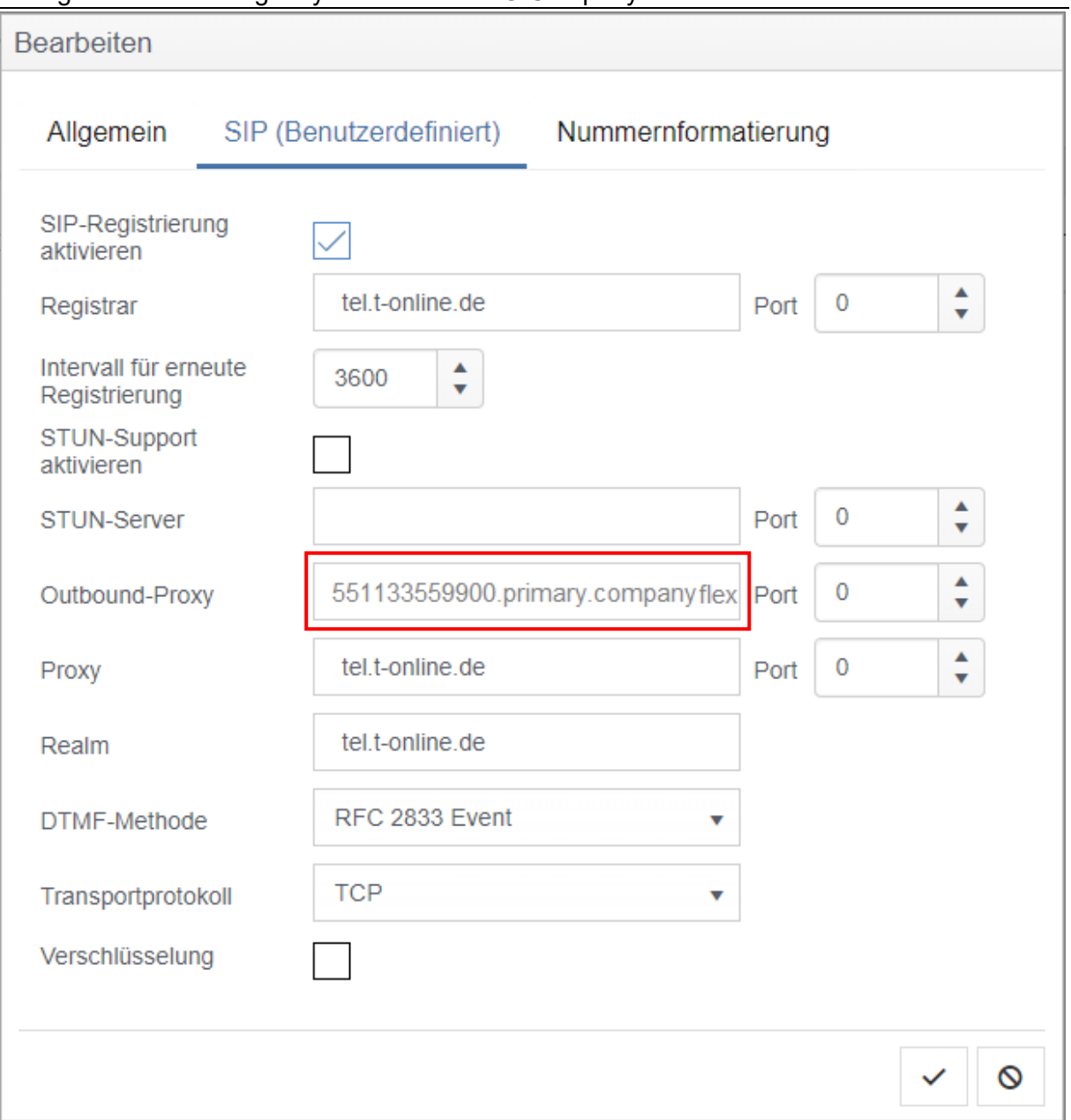

## **Abbildung 45: Konfiguration des Outbound Proxy II**

Abschliessend den Konfigurationsdialog quittieren. Damit ist die Trunkgruppe konfiguriert und wird in der Übersicht angezeigt.

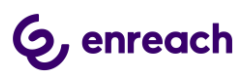

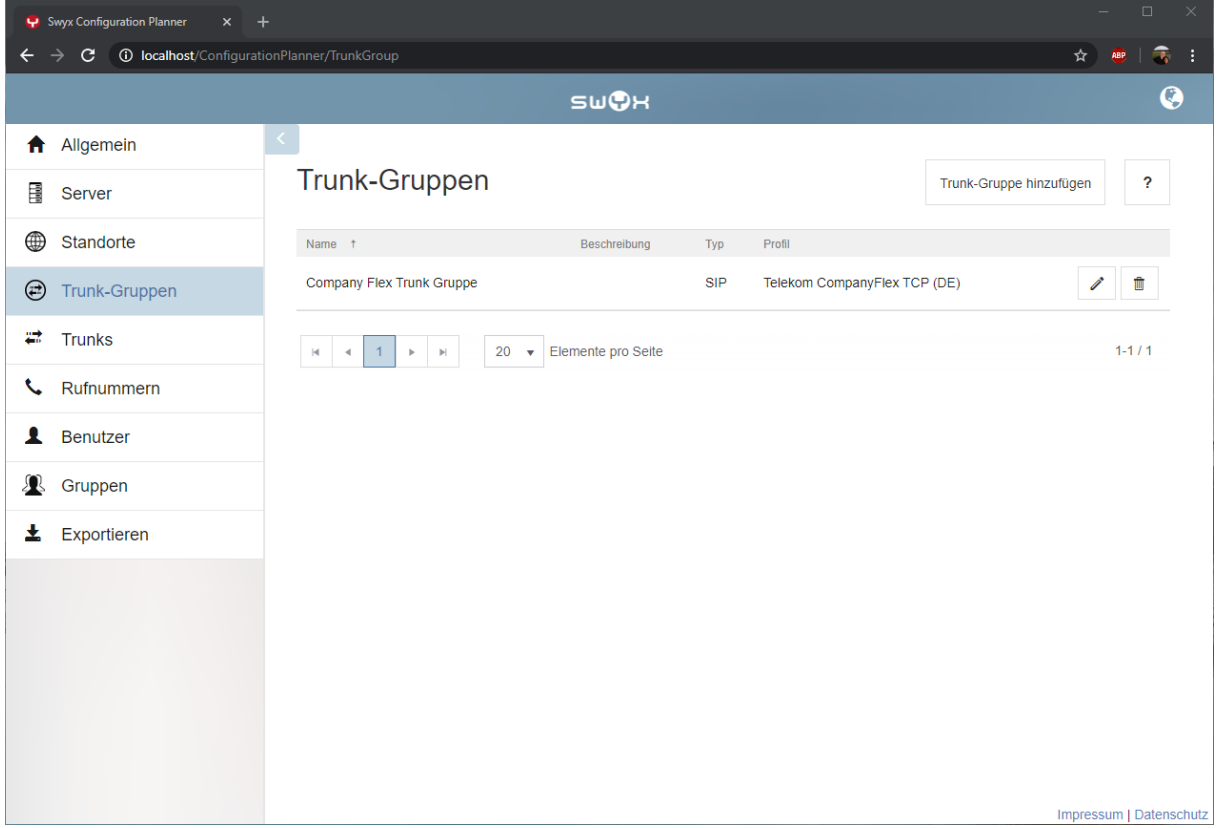

**Abbildung 46: Die angelegte Trunk-Gruppe**

# **3.3 SIP Trunk anlegen**

In der Navigationsleiste links im Configuration Planner den Punkt "Trunks" auswählen und den Button "Trunk hinzufügen" drücken.

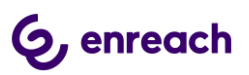

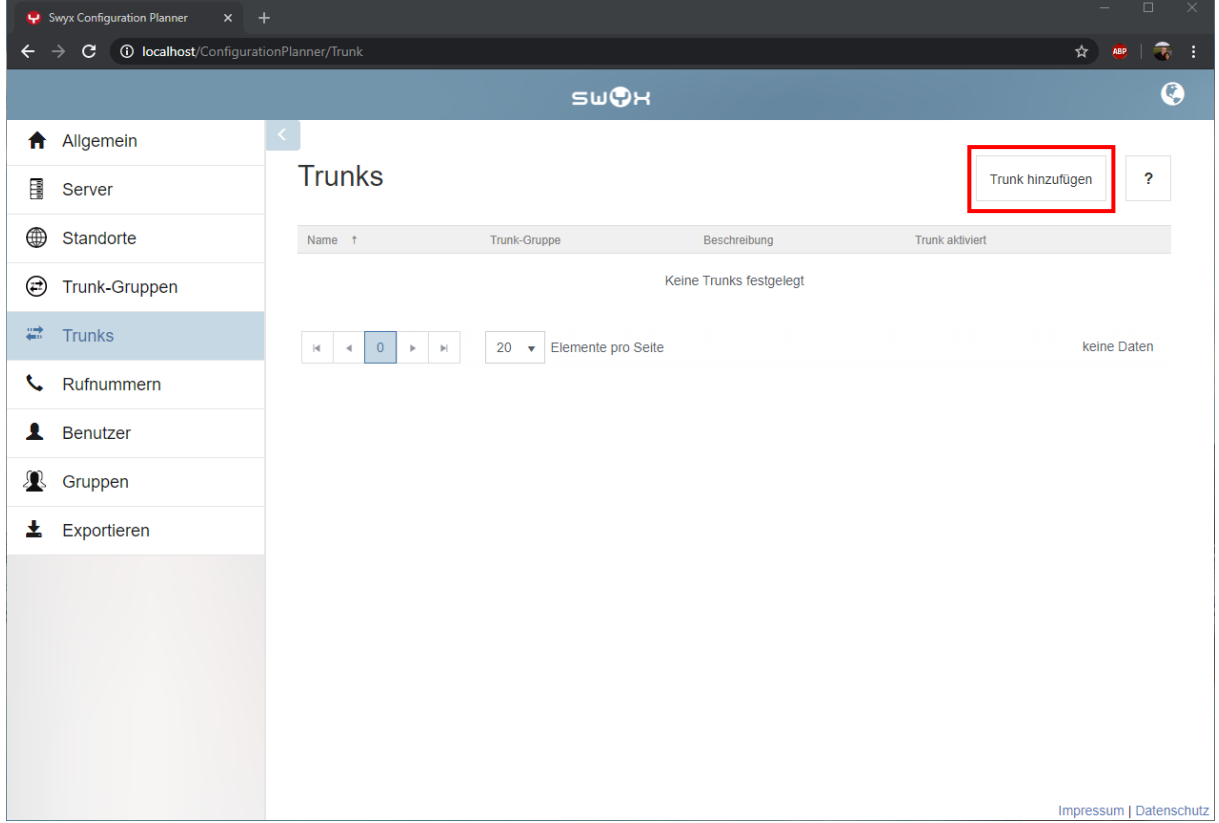

## **Abbildung 47: Configuration Planner, Trunks**

Im erscheinenden Menu wird die Zuordnung zur vorher angelegten Trunk-Gruppe vorgenommen und der Name des Trunks festgelegt.

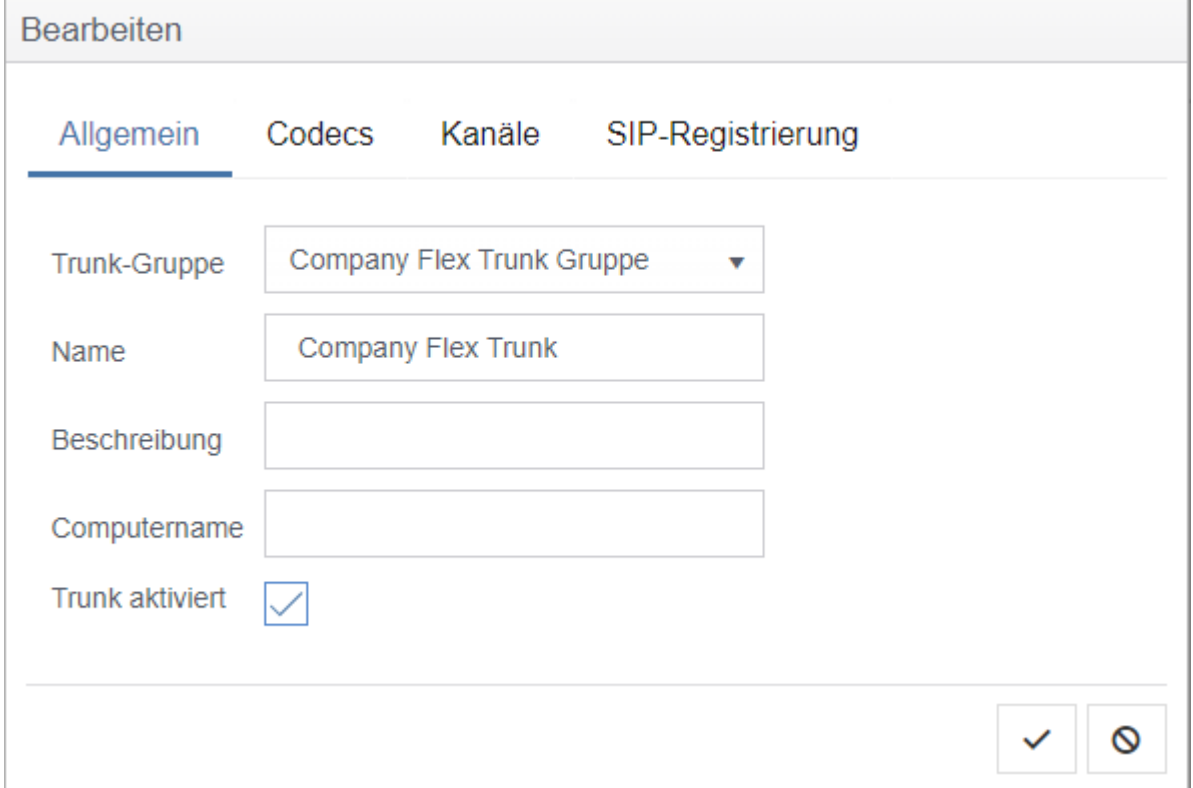

**Abbildung 48: Festlegen des Trunknamens**

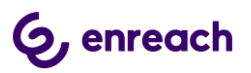

In diesem Dialog muss der Computername nicht angegeben werden. Dieser wird bei der Verteilung der Konfigurationsdatei auf den SwyxWare Server automatisch konfiguriert.

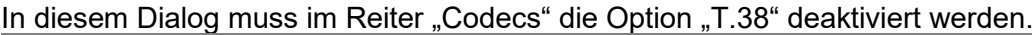

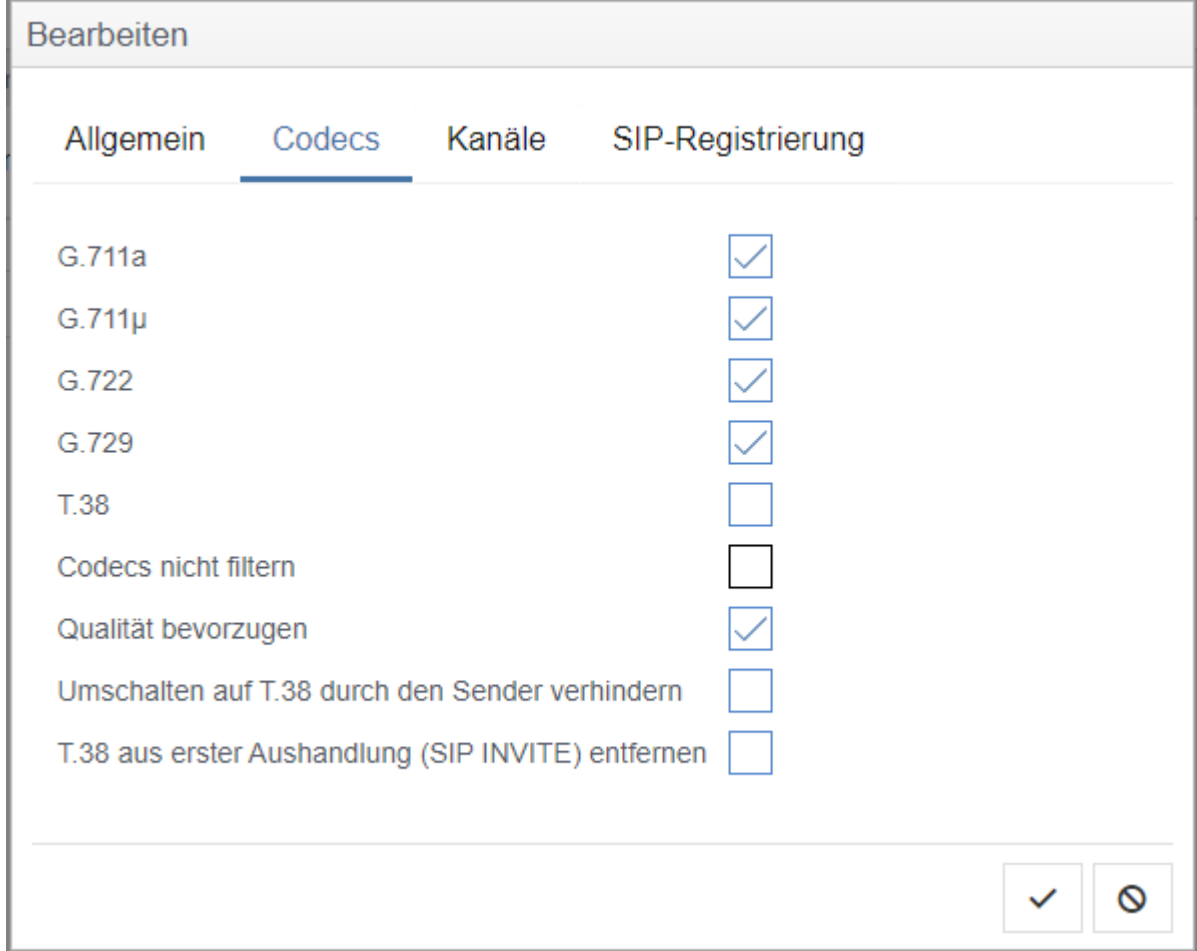

# **Abbildung 49: T.38 Konfiguration**

Im Reiter "Kanäle" wird die Anzahl der parallel möglichen Gespräche festgelegt.

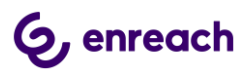

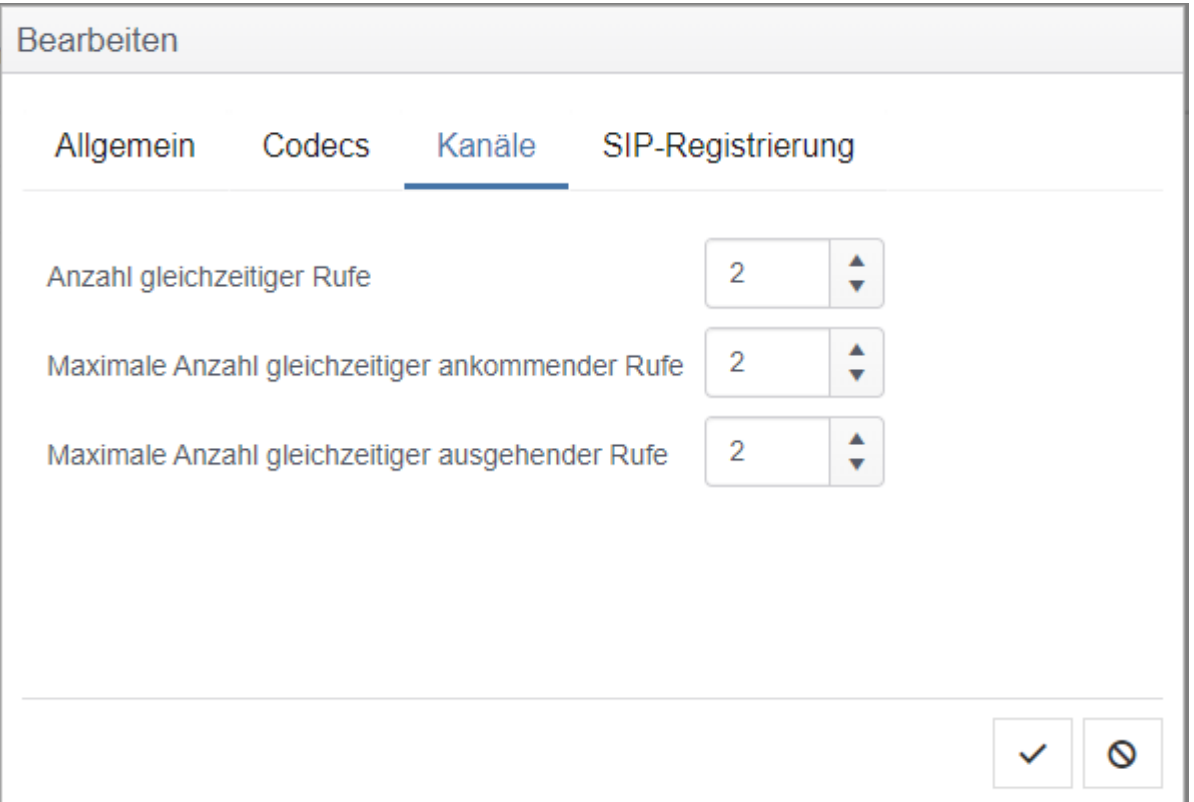

# **Abbildung 50: Anzahl der parallelen Gespräche**

Im Reiter "SIP-Registrierung" werden die Anmeldedaten gemäß den Informationen der Deutschen Telekom für den CompanyFlex SIP Trunk eingetragen

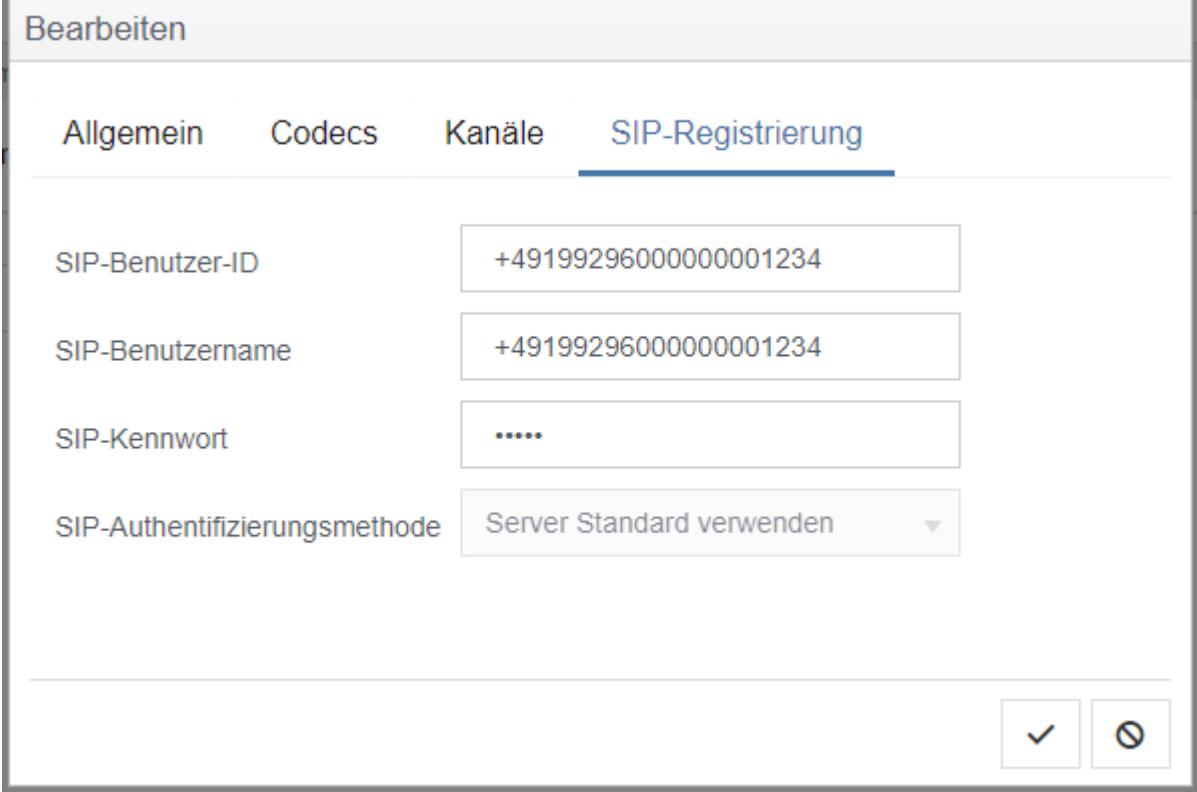

# **Abbildung 51: Anmeldedaten**

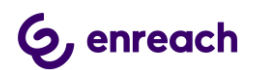

Nach dem Quittieren des Dialogs wird der angelegte SIP Trunk in der Übersicht dargestellt und kann bei Bedarf noch modifiziert werden.

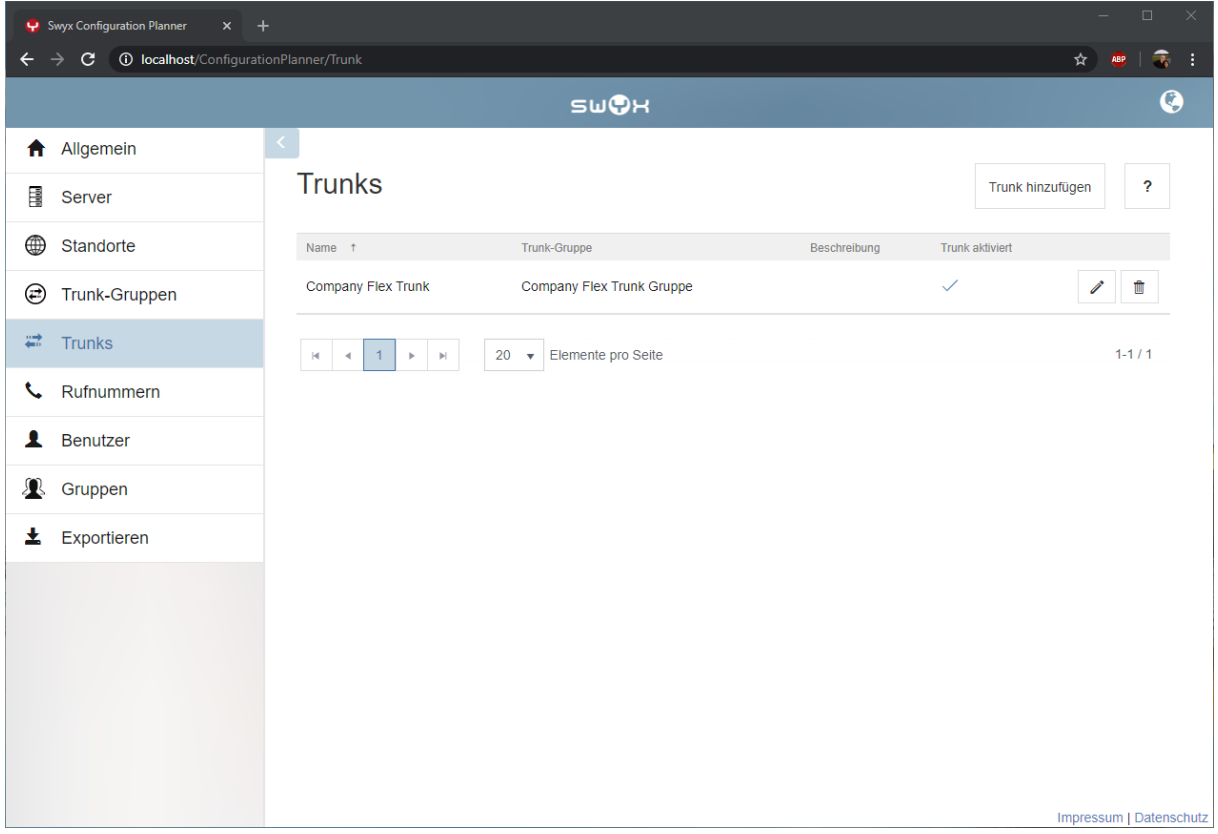

# **Abbildung 52: Übersicht zu den SIP Trunks**

Abschließend muss dem SIP Trunk ein Rufummernbereich hinzugefügt werden. In der Navigationsleiste links im Configuration Planner den Punkt "Rufnummern" auswählen und den Button "Bereich hinzufügen" drücken.

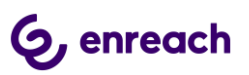

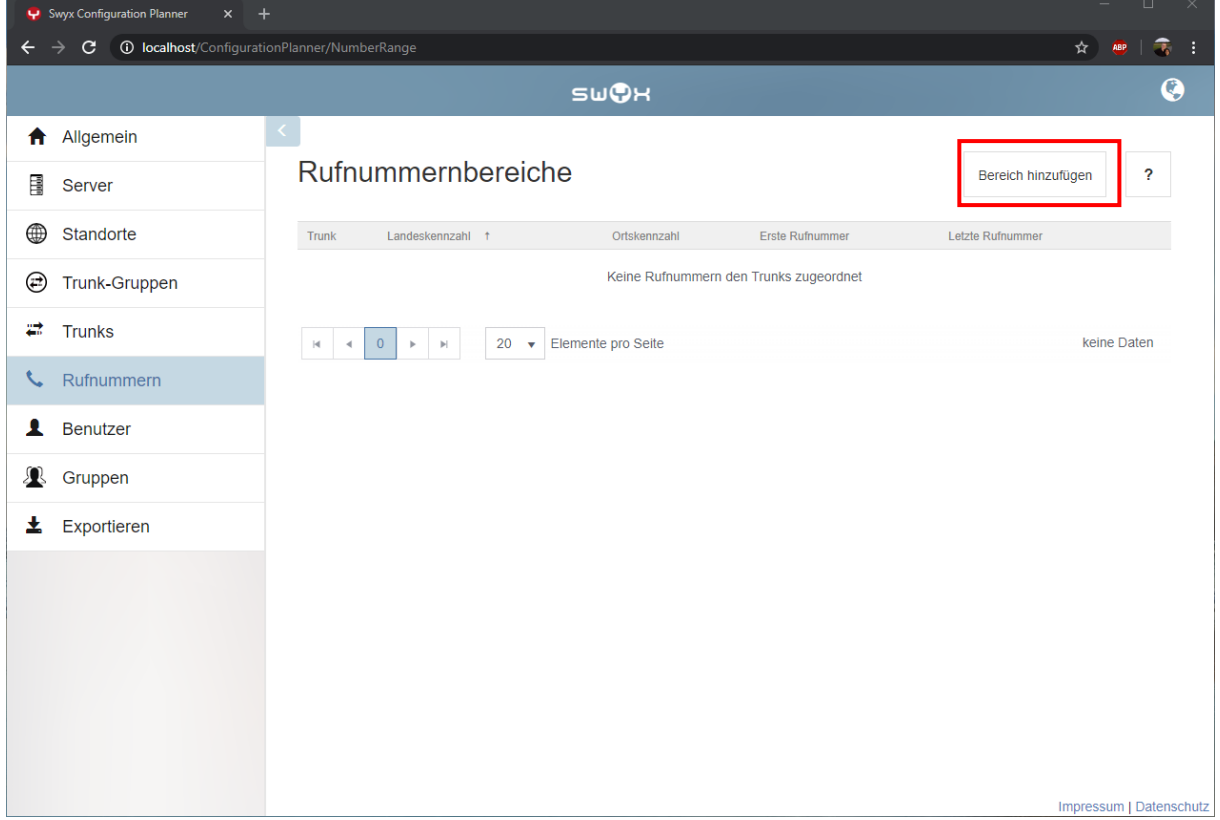

## **Abbildung 53: Rufnummernbereich hinzufügen**

In dem nachfolgenden Dialog wird der entsprechende SIP Trunk ausgewählt, dem der Rufnummernbereich zugewiesen werden soll. Für den Rufnummernbereich wird die Landeskennzahl, die Ortskennzahl und der eigentliche Bereich angegeben.

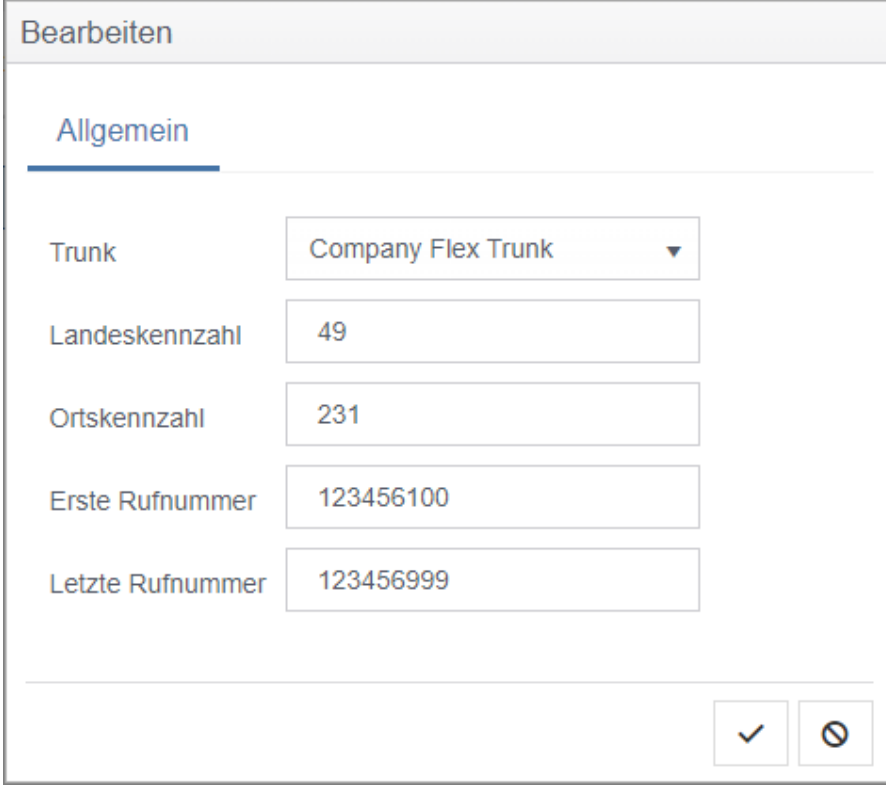

## **Abbildung 54: Rufnummenbereich konfigurieren**

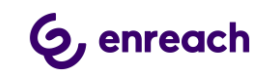

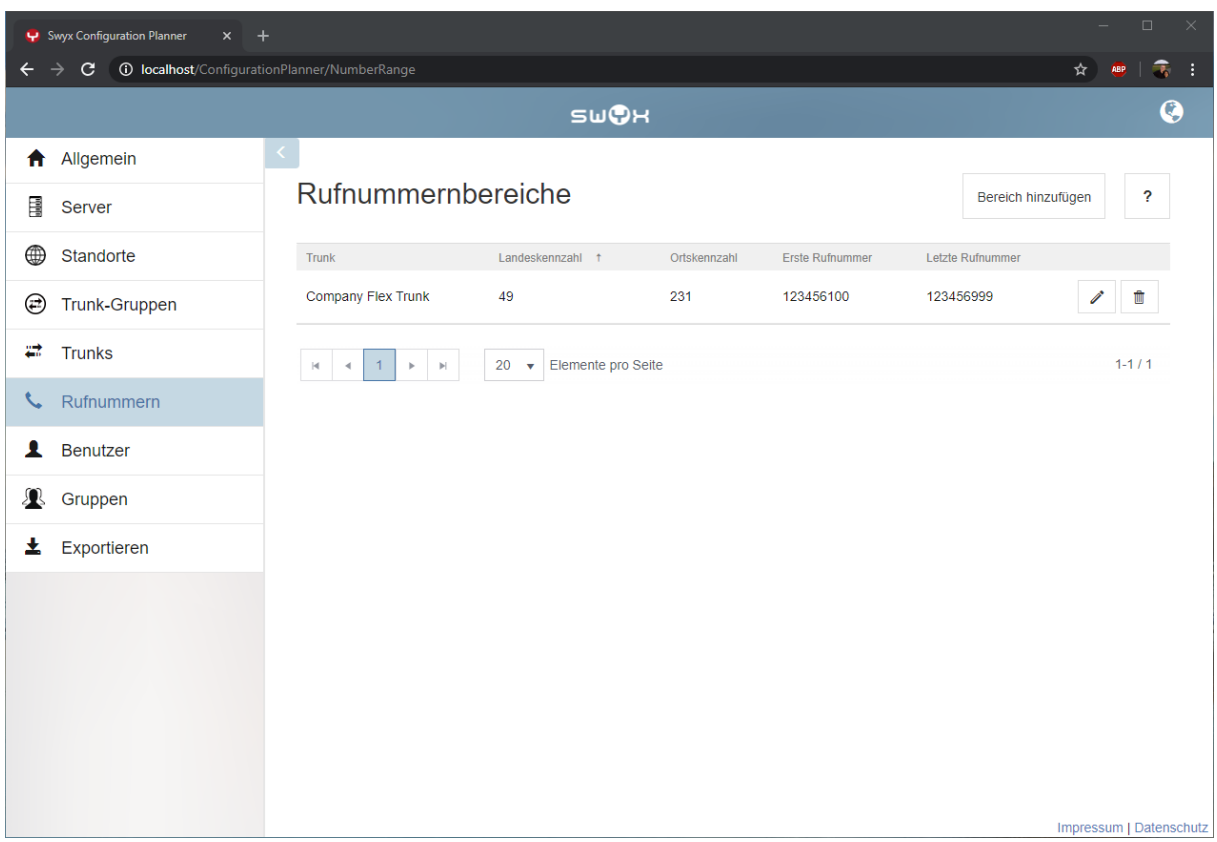

## **Abbildung 55: Der angelegte Rufnummernbereich**

Das Anlegen weiterer Rufnummernbereiche erfolgt entsprechend. Zum Anlegen einzelener Rufnummern muss in den Feldern "Erste Rufnummer" und "Letzte Rufnummer" die gleiche Rufnummer eingetragen werden.

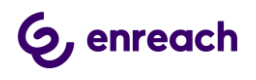

 $\overline{\mathsf{a}}$ 

# **4 Einstellungen für CompFlex SIP Trunk**

# **4.1 Timer für den Rufaufbau**

Es kann bei einer sofortigen Rufweiterleitung von externen Rufen zu einem weiteren externen Ziel insbesondere in das Mobilfunknetz zu Rufabbrüchen kommen. Andere Situationen, die zum Rufabbruch führen, sind ebenfalls möglich. Die Rufabbrüche werden von der CompanyFlex Plattform eingeleitet, wenn im Standardfall nicht innerhalb von drei Sekunden eine entsprechende Signalisierung erfolgt.

Der Timer für diesen Rufabbruch kann im Business Service Portal erhöht werden.

1. Anmelden im Business Service Portal:<https://bsp.t-mobile.de/portal/bsp/>

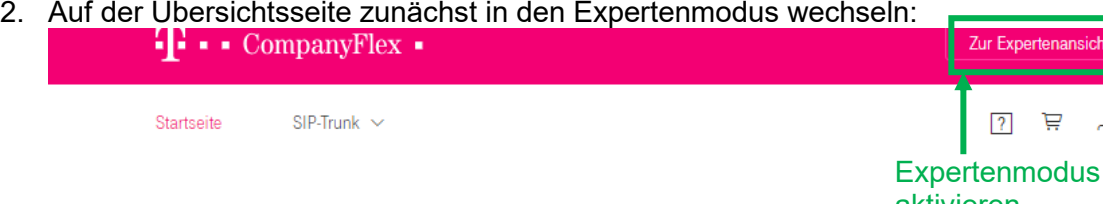

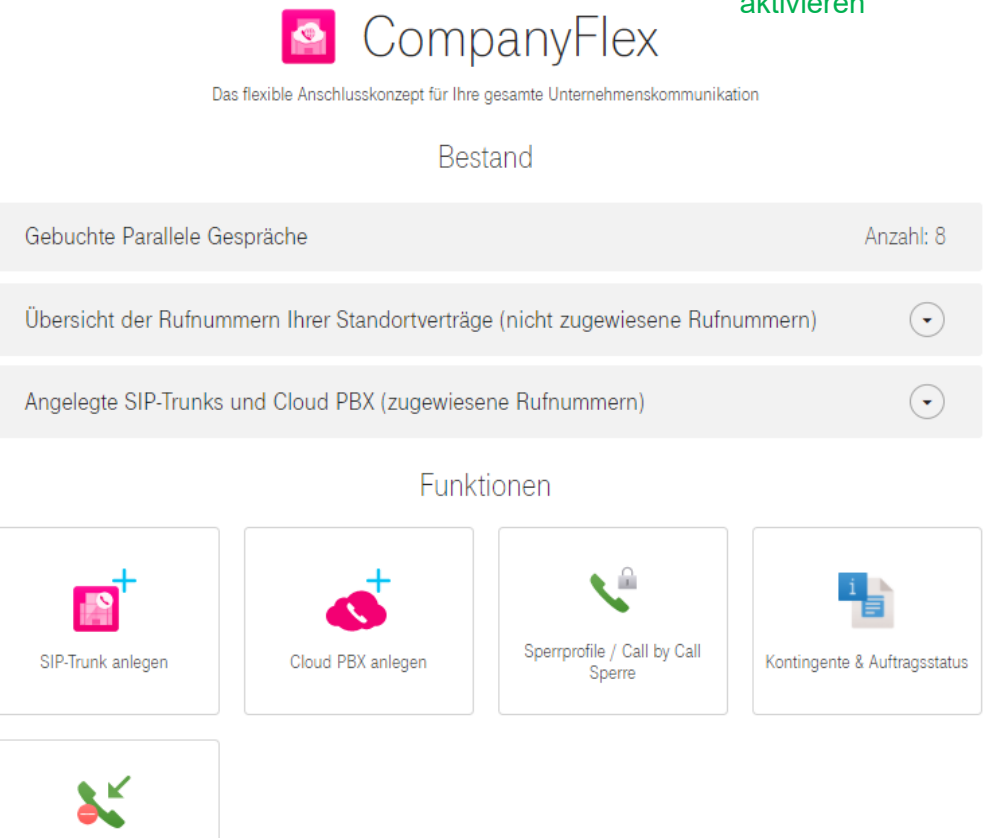

**Zur Standardansicht** 

Sie befinden sich in der Expertenansicht, mit dem Rücksprung in die Standardansicht stehen Ihnen die e<br>Verfügung. Dort können Sie grundlegende Einstellungen vornehmen. Zur Standardansicht

**Abbildung 56: BSP Startseite**

Unerwünschte Anrufer identifizieren

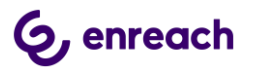

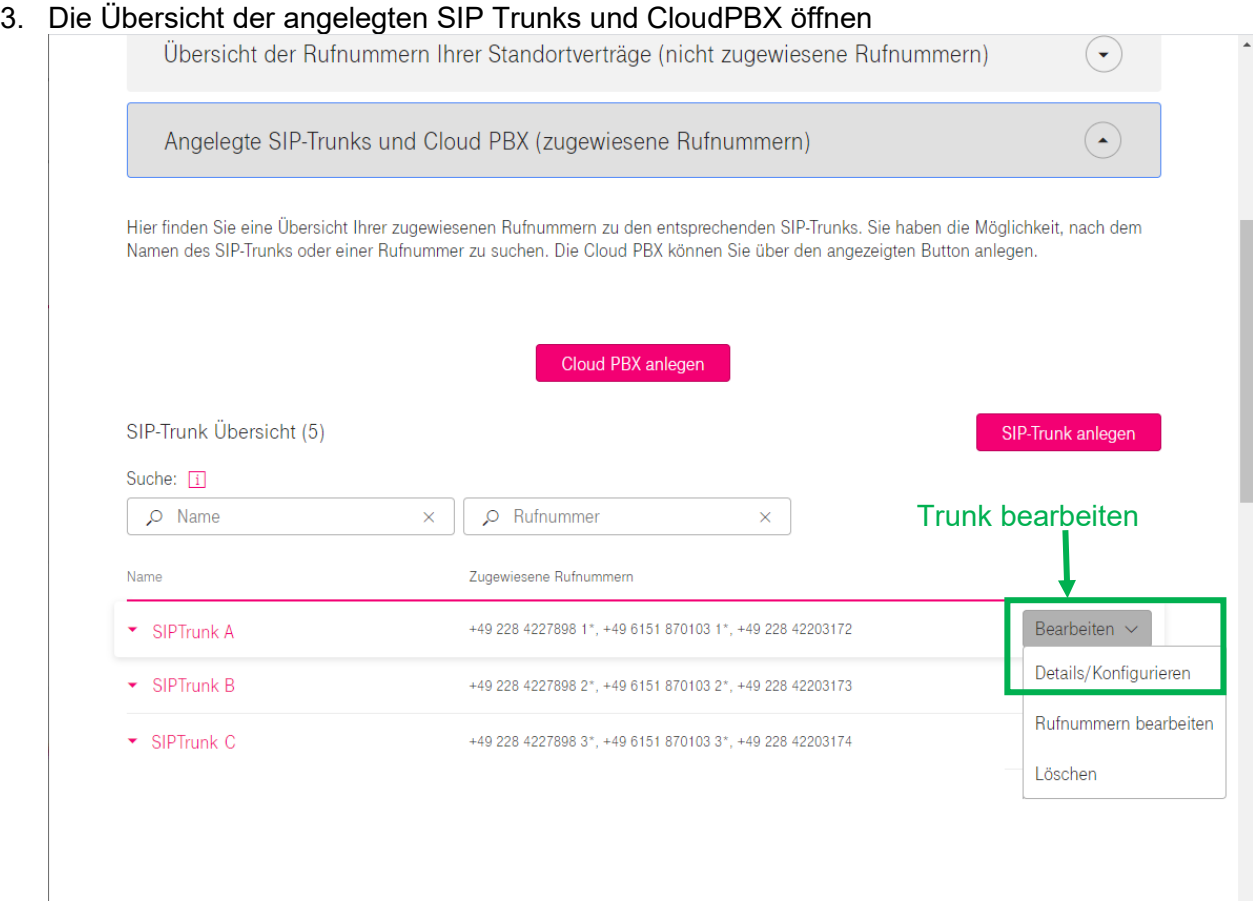

## **Abbildung 57: Übersicht der angelegten CompanyFlex SIP Trunks**

Auf den "Bearbeiten" Button des entsprechenden SIP Trunks drücken und "Details/Konfiguration" auswählen.

4. Auf der Übersichtsseite zum ausgewählten SIP Trunk durch das Klicken auf das Stiftsymbol den Punkt "TK-Anlagen Rufaufbauüberwachung" editieren.

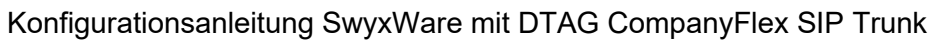

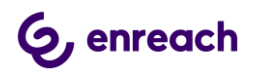

# SIP-Trunk Übersicht

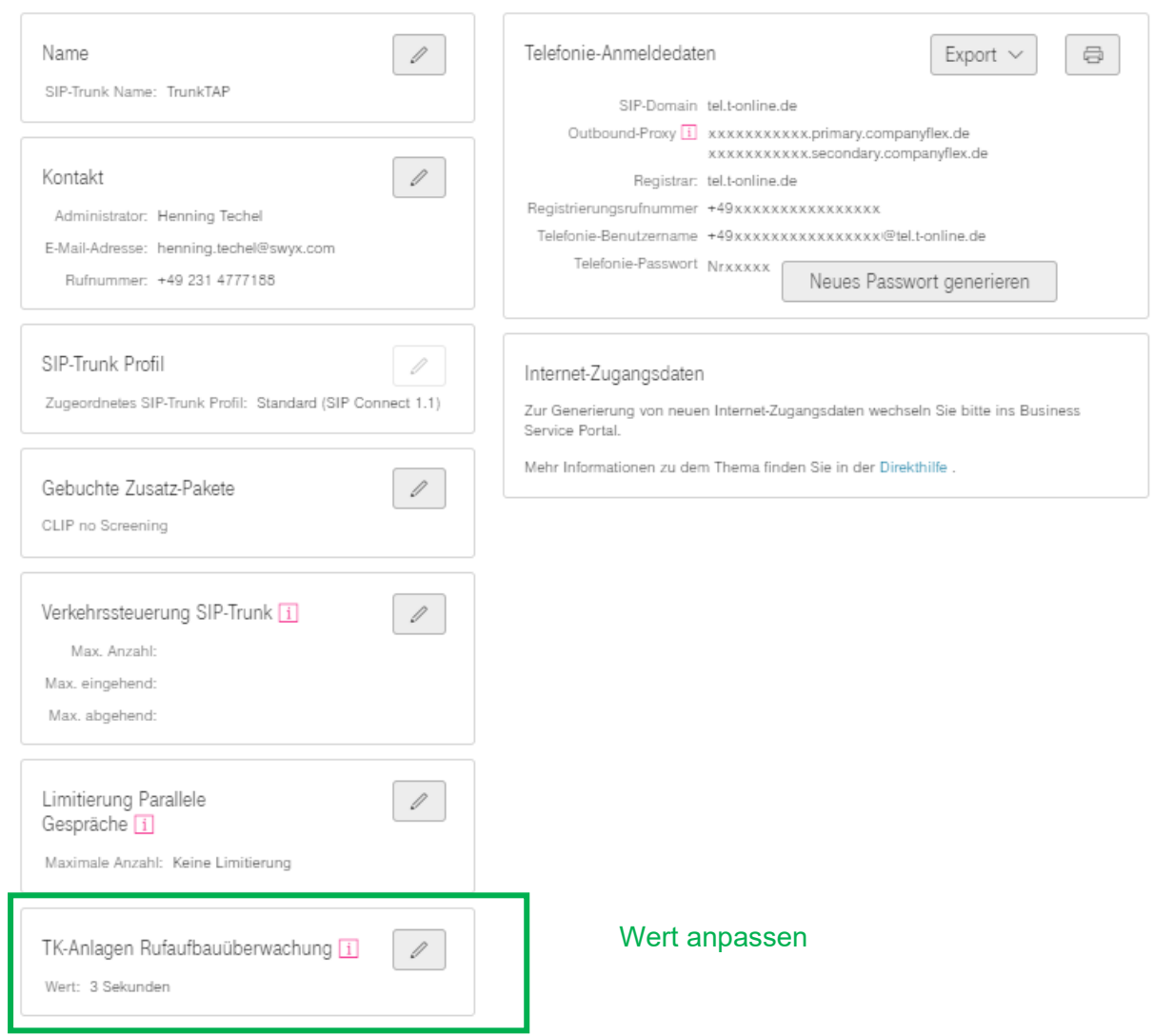

# **Abbildung 58: Konfigurationsitems für einen CompFlex SIP Trunk**

5. Auf der Übersicht der konfigurierbaren Items den Timeout Wert mit Hilfe des Schiebereglers einstellen. Es wird ein Wert von mindestens 6 Sekunden empfohlen.

# G, enreach

# Konfigurationsanleitung SwyxWare mit DTAG CompanyFlex SIP Trunk<br>Führen Sie Ihre gewünschten Änderungen durch und schließen dies mit "Aktualisieren" ab.

Die mit \* gekennzeichneten Felder sind Pflichtfelder.

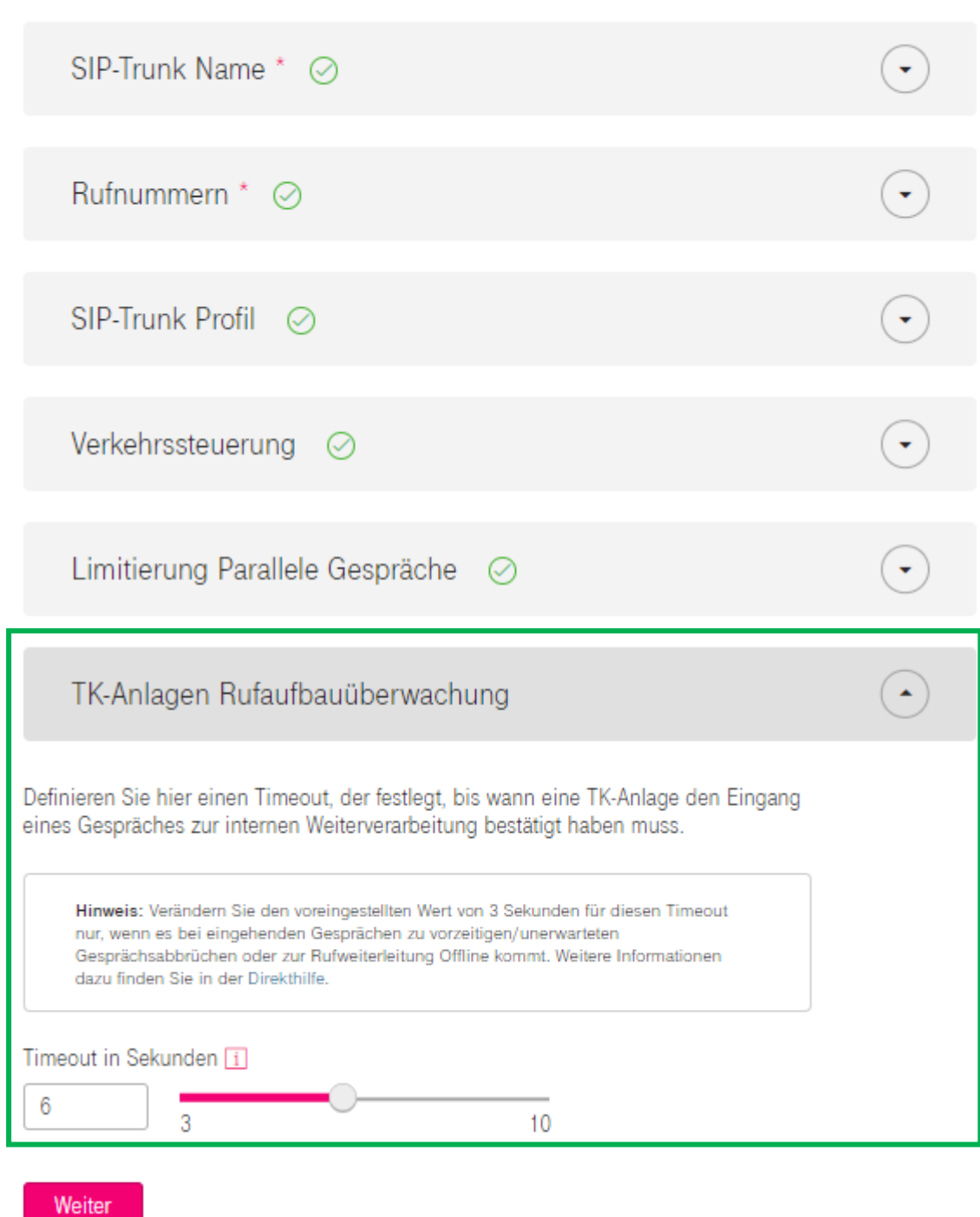

**Abbildung 59: Timeout einstellen**

Abschließend die Änderungen speichern und den CompFlex SIP Trunk aktualisieren.